# **ORBIS**

Modern Rolling-Element Bearing Analysis Software

# USER'S MANUAL

Updated for Version 4.0 Dec-2022

Copyright© 2009 - 2022 Halpin Engineering, LLC. All rights reserved.

# **Table of Contents**

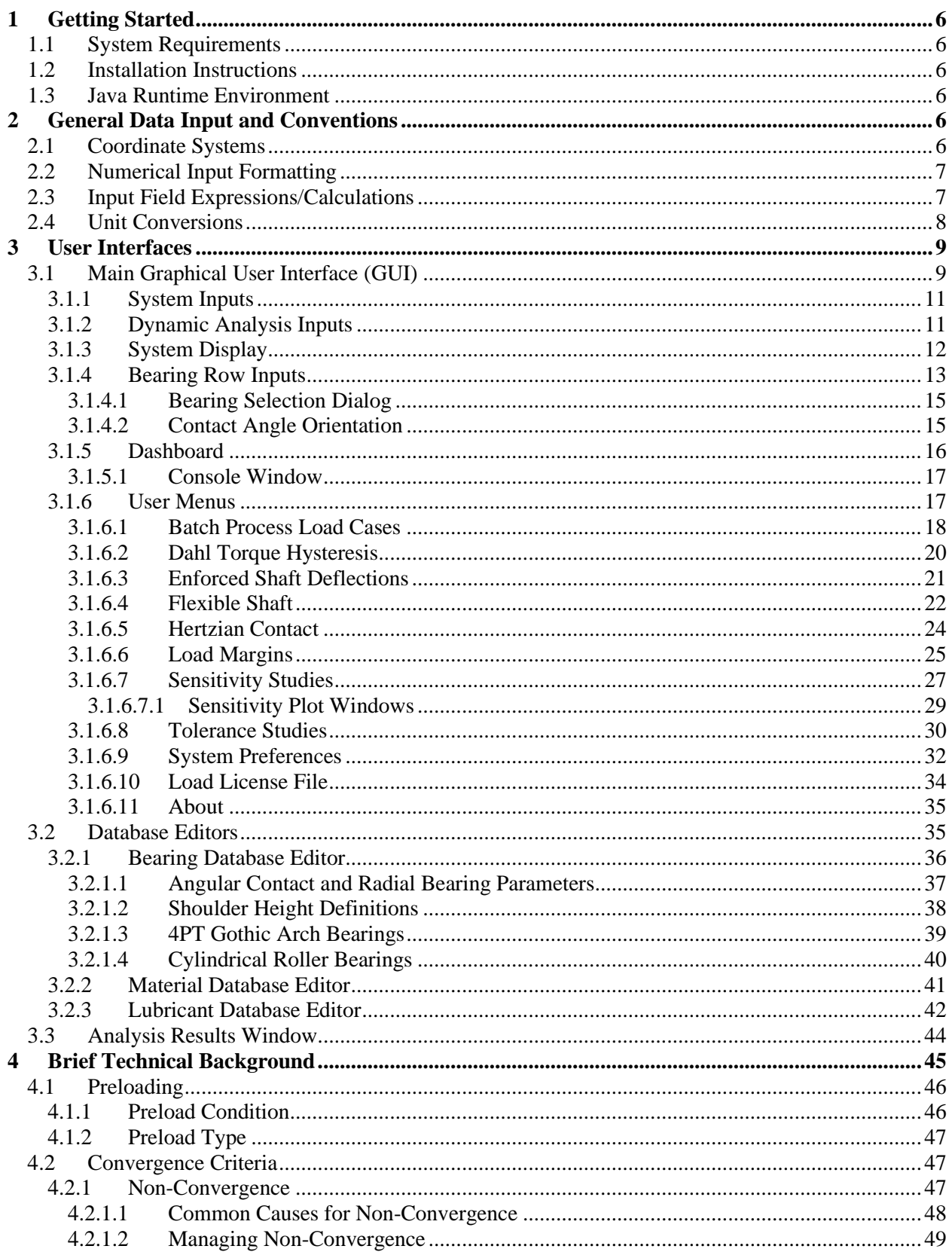

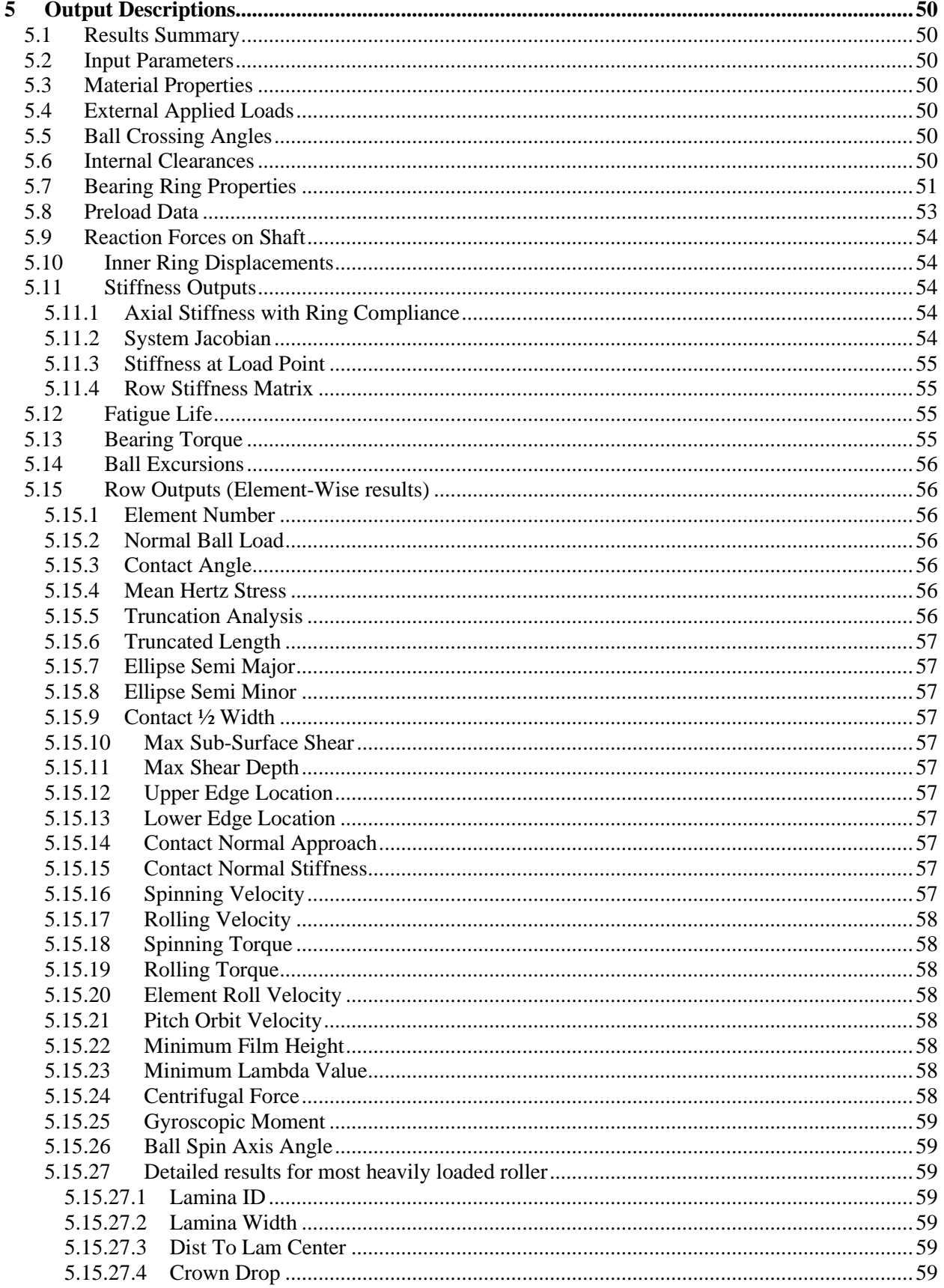

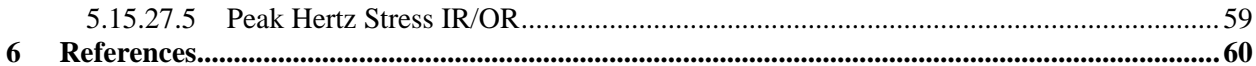

# **Table of Figures**

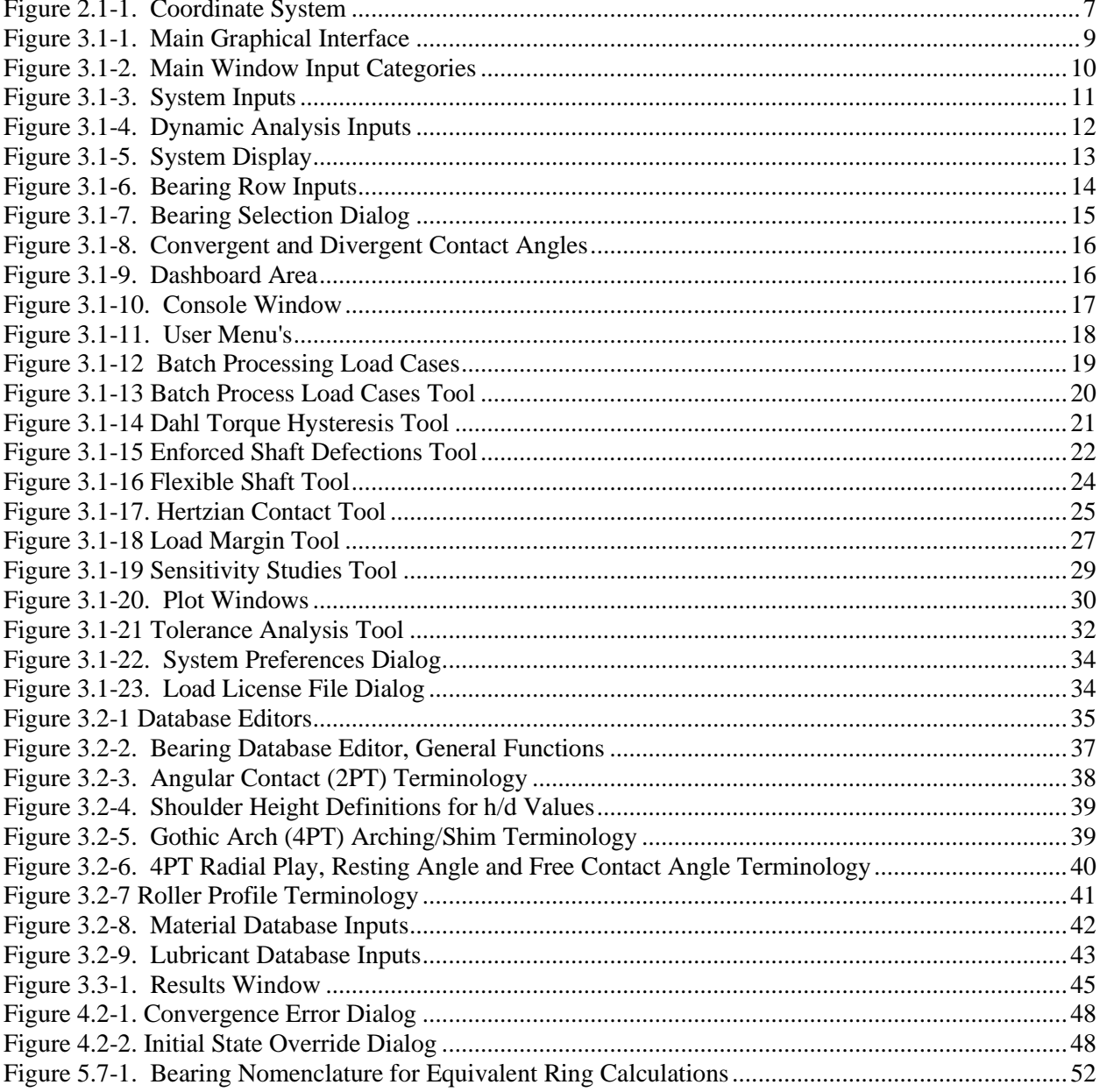

# **Table of Tables**

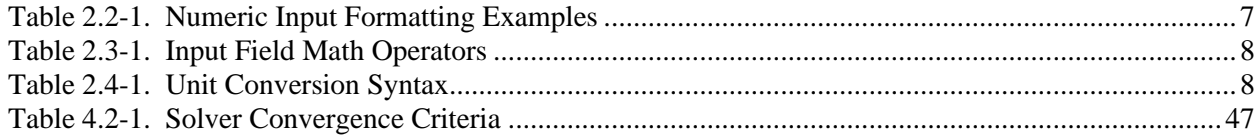

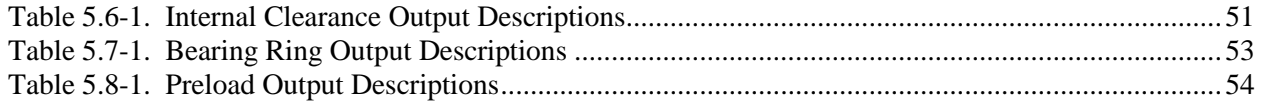

#### Halpin Engineering, **LLC**

# <span id="page-5-0"></span>**1 Getting Started**

#### <span id="page-5-1"></span>**1.1 System Requirements**

The following minimum system requirements are needed to run ORBIS.

- Windows family operating system
- Display monitor with minimum resolution of 1024 by 768 pixels
- 128 MB of free disk space
- 256 MB RAM
- Available USB port
- Java Runtime Environment 1.8 or greater (see below for more details)

#### <span id="page-5-2"></span>**1.2 Installation Instructions**

Run the installer steps below to complete installation. Administrator rights are needed to complete the installation properly. Note: ORBIS will install to 'All Users' on a given machine.

- 1. Obtain installation files from developer
- 2. Double click the *ORBIS\_VXX\_Setup.exe* (where XX will be numeric based on version)
- 3. Follow installer instructions to complete installation. Note: user has option to define where the application is installed. The default location is C:\\Program Files (x86)\Orbis.
- 4. For USB dongle type licenses there is no further steps needed. If your license requires an update, copy

license file (license.dat) provided by developer to the root installation directory.

#### <span id="page-5-3"></span>**1.3 Java Runtime Environment**

For the software to run properly, the host computer must have Java Runtime Environment (JRE) version 1.8 or greater installed. The JRE is an industry standard and will generally already be installed on most modern computers. The latest JRE can be downloaded from the Sun/Oracle website [\(www.java.com\)](http://www.java.com/).

# <span id="page-5-4"></span>**2 General Data Input and Conventions**

Proper bearing analysis within ORBIS requires various data inputs and conventions to be followed. This section discusses such matter, and it is highly recommended that the first-time user read through this section carefully.

#### <span id="page-5-5"></span>**2.1 Coordinate Systems**

ORBIS uses a standard right-handed coordinate system. The user must define the location of the system origin but cannot change its orientation. As shown in the figure below, the x-axis is aligned with the shaft spin axis, with positive direction pointing rightward on the page, and the positive y-axis is pointing upward on the page. Positive moments/rotations then follow right hand rule along their respective axes.

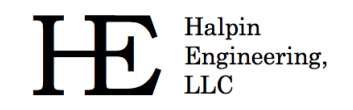

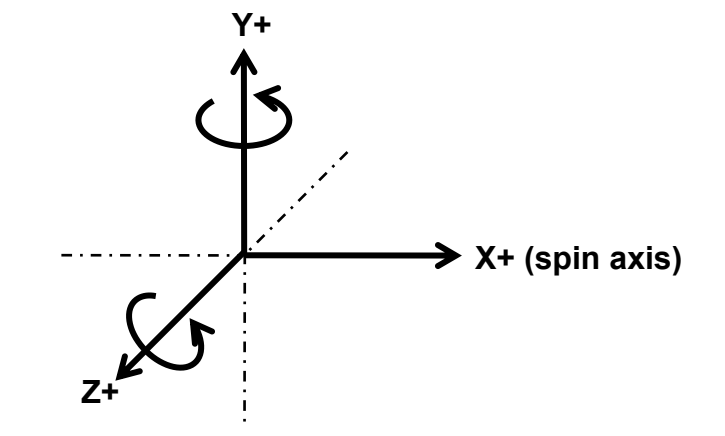

**Figure 2.1-1. Coordinate System**

# <span id="page-6-2"></span><span id="page-6-0"></span>**2.2 Numerical Input Formatting**

ORBIS accepts different numerical inputs but there are a few that are not allowed. In general, the U.S. convention (i.e. decimal point) is allowed while the European convention (comma) is not. The table below shows examples of valid and invalid numeric input formatting.

<span id="page-6-3"></span>

| Number to<br>input | <b>Valid Inputs</b>                               | <b>Invalid Inputs</b>          | <b>Description</b>                                                                                                    |
|--------------------|---------------------------------------------------|--------------------------------|----------------------------------------------------------------------------------------------------|
| One thousand       | $1000, +1000,$<br>1e3, 1.00e3,<br>$1.0e+3, 1.0E3$ | 1,000, 1.0e 3,<br>$1.0x10^{3}$ | Plus signs are optional for positive values<br>Scientific notation uses the "e" or "E" to specify<br>powers of 10<br>Comma notation is not allowed<br>Spaces anywhere in input string are not allowed |
| One.<br>thousandth | 0.001, .001,<br>$1.0e-3$ , $1E-3$                 |                                | Leading and trailing zeros are optional                                                                                                    |

**Table 2.2-1. Numeric Input Formatting Examples**

# <span id="page-6-1"></span>**2.3 Input Field Expressions/Calculations**

Most input fields provide a built-in calculator that can interpret basic math functions. To use this functionality the user simply types the desired equation into the input field, hits the <Enter> key, and ORBIS automatically returns the answer back to the same input field. Note: the <Enter> key must be used to tell ORBIS to parse the input field for expressions.

As an example, suppose we are defining a new bearing and want the pitch diameter to be halfway between the bearing I.D. (1.375 dia.) and O.D. (1.875 dia.). To do this with the built-in calculator type (1.375+1.875)/2 in the pitch diameter field and hit the <Enter> key. Orbis will return the result of 1.625 to the field. Note the parentheses is needed here to properly sum the I.D. and O.D. before dividing by 2.

Allowable mathematical operators are shown in the table below.

<span id="page-7-1"></span>

| Operator | <b>Mathematical Function</b>                                         |
|----------|----------------------------------------------------------------------|
|          | Addition                                                             |
|          | Subtraction                                                          |
| $\ast$   | Multiplication                                                       |
|          | <b>Division</b>                                                      |
|          | Parentheses are used to group values and control order of operations |
| $\wedge$ | Power or exponent                                                    |

**Table 2.3-1. Input Field Math Operators**

# <span id="page-7-0"></span>**2.4 Unit Conversions**

Most ORBIS input fields contain a built-in unit converter, allowing the user to specify inputs in various units and have them automatically converted to the proper system units. To perform a unit conversion, the user must append the unit abbreviation within square brackets to their input value. Note: this functionality may also be used in conjunction with an input expression.

The following example illustrates a conversion of 100 Newtons to the default ORBIS load units (lbf). Note that a space between the number and the square bracket is optional.

100 [N] <Enter>

<span id="page-7-2"></span>Available unit abbreviations are shown in the table below. In general, both uppercase and lowercase options exist for all available units.

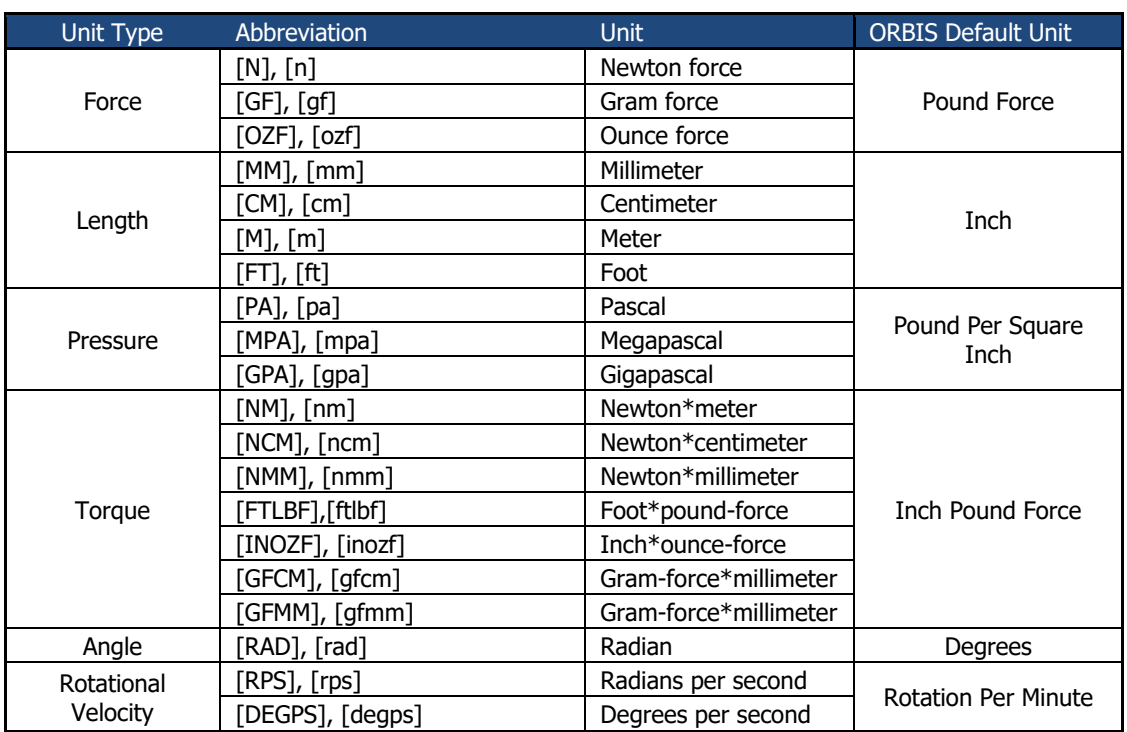

# **Table 2.4-1. Unit Conversion Syntax**

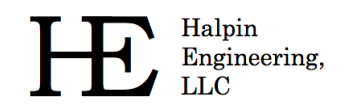

# <span id="page-8-0"></span>**3 User Interfaces**

<span id="page-8-1"></span>This section describes the graphical interfaces within ORBIS.

# **3.1 Main Graphical User Interface (GUI)**

The main graphical interface (se[e Figure 3.1-1\)](#page-8-2) is used to configure a system of bearings, apply any external loading or temperatures, and submit the setup for analysis. As depicted in [Figure 3.1-2,](#page-9-0) the main window is organized to group key input types for easy access. Each of these regions are discussed in subsequent sections.

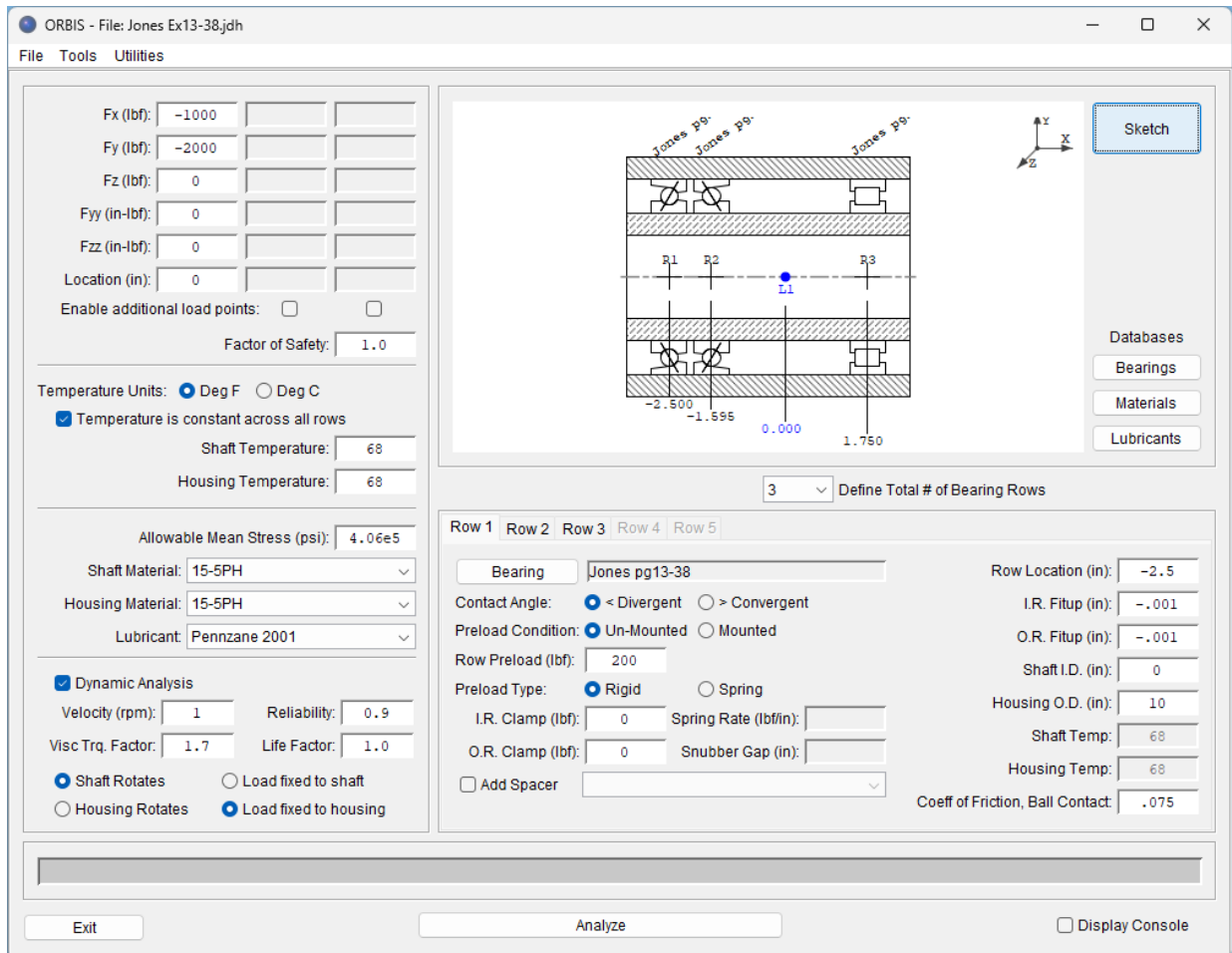

<span id="page-8-2"></span>**Figure 3.1-1. Main Graphical Interface**

Halpin Engineering, **LLC** 

Email: info@HalpinEngineeringLLC.com

Web: http://www.HalpinEngineeringLLC.com

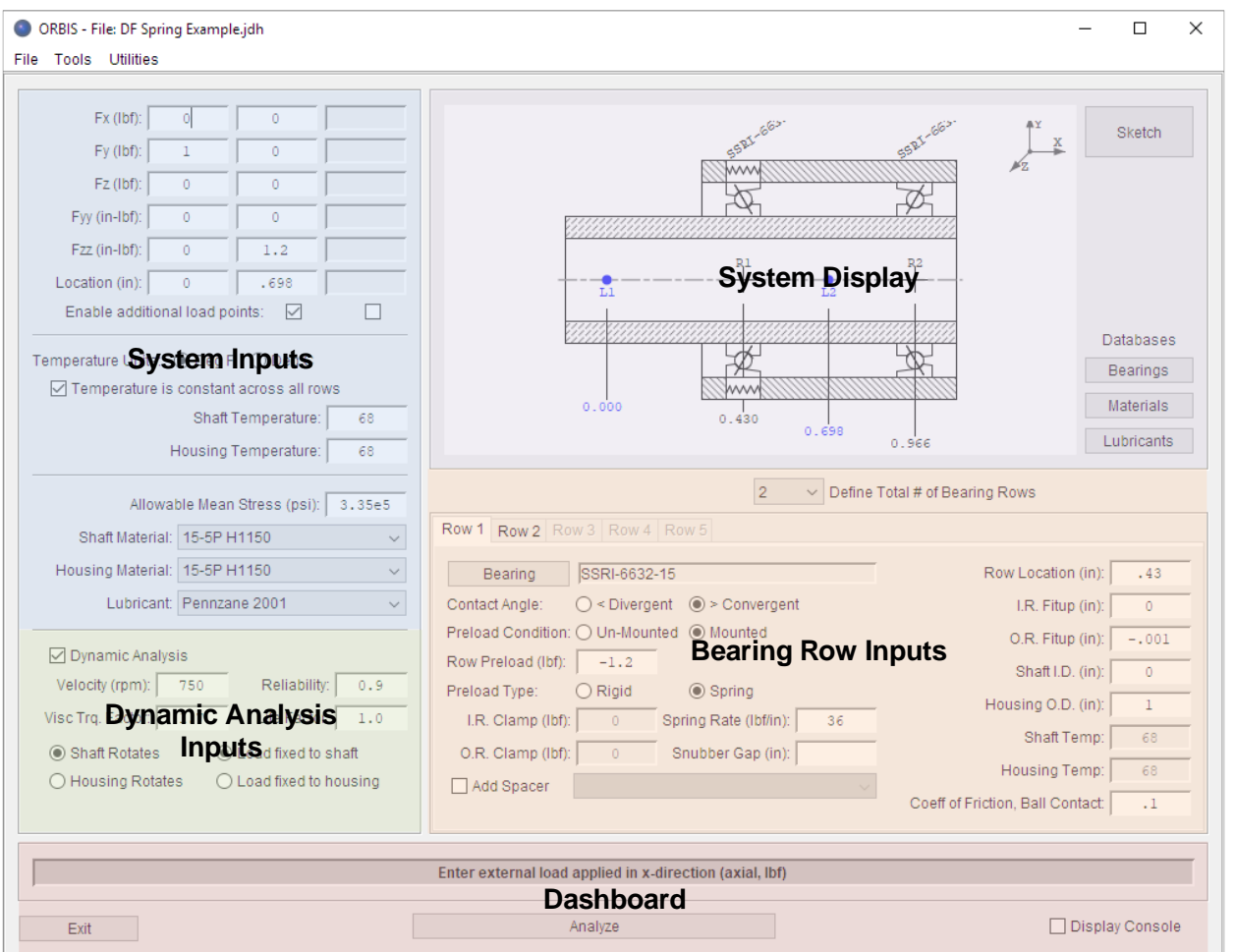

**Figure 3.1-2. Main Window Input Categories**

<span id="page-9-0"></span>As shown in [Figure 3.1-2,](#page-9-0) the main window contains the following regions:

- **System Inputs** located in the upper left region, is where external loading, temperatures, shaft/housing materials and lubricants are defined. Refer to section [3.1.1](#page-10-0) for details.
- **Dynamic Analysis** located in the lower left, is where parameters such as velocities, fatigue life (reliability and life factor), viscous torque factor, rotational member and load fixity are defined. Refer to section [3.1.2](#page-10-1) for details.
- **System Display** located in the upper right, provides an engineering sketch based on the user defined system. Refer to section [3.1.3](#page-11-0) for details.
- **Bearing Row Inputs** located in the lower right, is where parameters for defining the configuration of each bearing row in the system. Refer to section [3.1.4](#page-12-0) for details.
- **Dashboard** located bottom center, provides key details and helpful information for each input field, and contains the 'Analyze' button for job submittal. Refer to section [3.1.5](#page-15-0) for details.

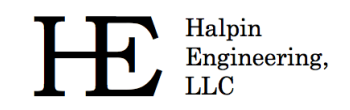

#### <span id="page-10-0"></span>**3.1.1 System Inputs**

The System Inputs region contains inputs for external loading, bulk temperature definitions, and assignment of housing/shaft/lubricant materials. See the following figure for descriptions of each input field.

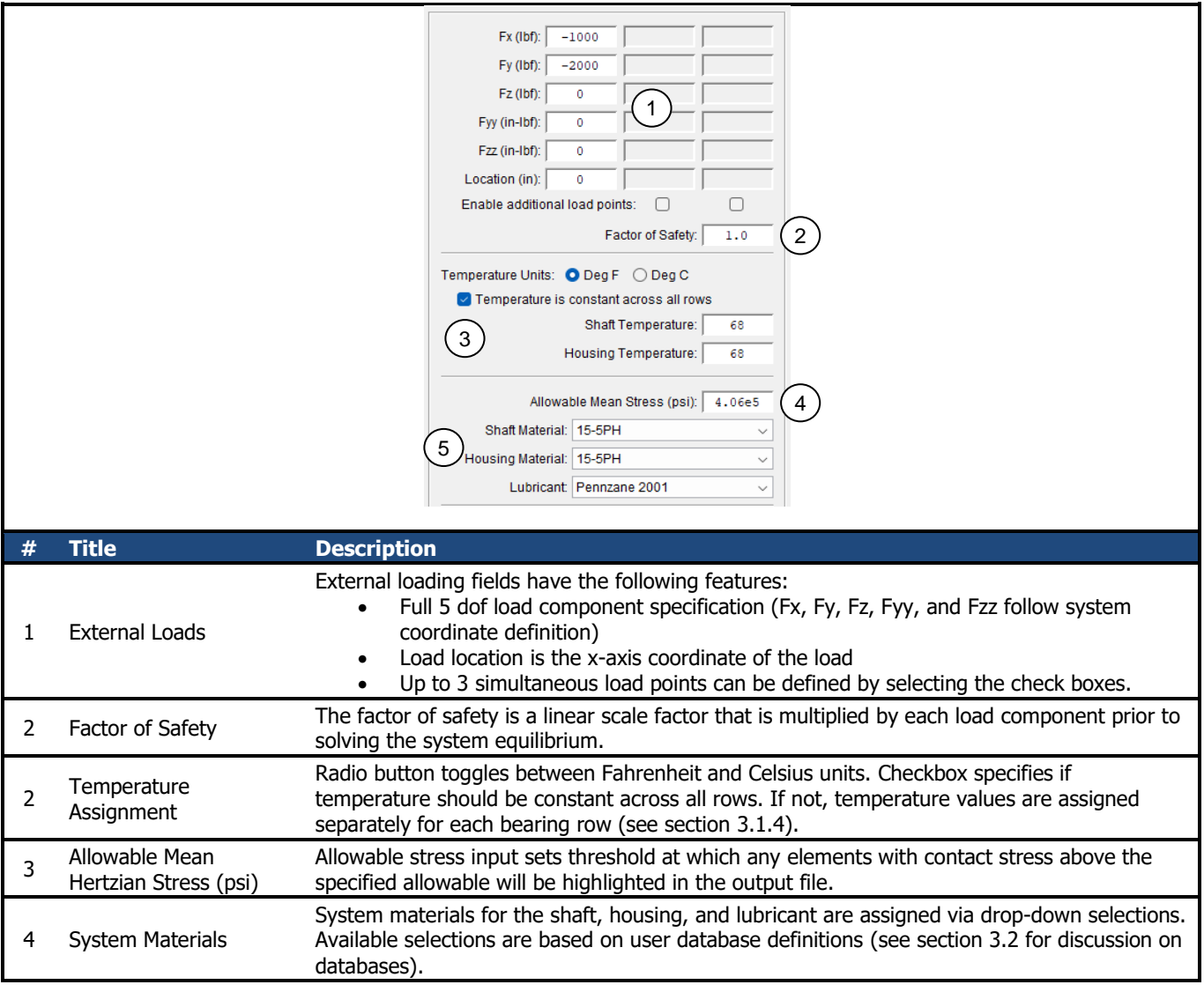

**Figure 3.1-3. System Inputs**

# <span id="page-10-2"></span><span id="page-10-1"></span>**3.1.2 Dynamic Analysis Inputs**

ORBIS has two different analysis modes: static and dynamic. Static mode means the system is at rest (i.e. zero speed on the bearings). This mode is useful for applications where dynamic effects are negligible. The static solver is the most robust and quickest due to the reduction in equilibrium equations. Dynamic analysis mode provides full analysis output parameters (such as torque, fatigue life, film parameters, centrifugal and gyroscopic forces, etcetera). See the following figure for descriptions of the inputs and controls in this region.

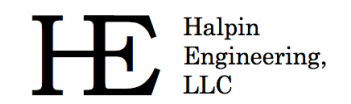

Phone: (310) 650-8982

Email: info@HalpinEngineeringLLC.com

Web: http://www.HalpinEngineeringLLC.com

|   |                              | Dynamic Analysis<br>Velocity (rpm):<br>Reliability:<br>0.9<br>Visc Trq. Factor:<br>1.7<br>Life Factor:<br>1.0<br><b>O</b> Shaft Rotates<br>◯ Load fixed to shaft<br>4<br>3<br><b>O</b> Load fixed to housing<br>Housing Rotates                                                                                                    |
|---|------------------------------|----------------------------------------------------------------------------------------------------|
|   | <b>Title</b>                 | <b>Description</b>                                                                                                    |
|   | Dynamic Analysis<br>Checkbox | Selecting this checkbox activates the dynamic analysis mode and enables the inputs below.<br>Default is un-checked.                                                                                                    |
| 2 | Dynamic Inputs               | Dynamic input fields consist of the following:<br>Velocity - Defines the rotational velocity, in RPM, of the rotational member<br>$\bullet$<br><b>Reliability</b> $-$ Defines the reliability for fatigue life calculations. Valid inputs are<br>$\bullet$<br>between 0 and 1 exclusive.<br><b>Viscous Torque Factor</b> $-$ Factor to adjust lubricant torque resistance. Default is<br>$\bullet$<br>1.7, which is a reasonable initial guess for an oil lubricated bearing (no oil bath or<br>jet conditions). This factor is per the Palmgren torque model (reference section 6).<br><b>Life Factor</b> - Generic fatigue adjustment factor. This factor should combine all<br>$\bullet$<br>fatigue adjustments except for lubricant and reliability (i.e., material factors,<br>cleanliness, etc). |
| 3 | <b>Rotational Member</b>     | Radio button selection for rotational member                                                                                                    |
| 4 | Load Fixity                  | Radio button selection for relative fixity of external loading                                                                                                    |

**Figure 3.1-4. Dynamic Analysis Inputs**

#### <span id="page-11-1"></span><span id="page-11-0"></span>**3.1.3 System Display**

The system display area provides a sketch of the defined bearing system. This sketch takes key user input entries, such as bearing locations, load locations, bearing contact angle orientations, and generates an engineering layout sketch of the user's setup. Review of the sketch prior to analysis submittal is advised as this provides a quick and easy means to check that the system of bearings is configured as intended by the user. Furthermore, the system sketch is included in the results window as a figure to provide a complete analysis report. See the following figure for a detailed description of the information provided in the system display panel.

Phone: (310) 650-8982

Email: info@HalpinEngineeringLLC.com

Web: http://www.HalpinEngineeringLLC.com

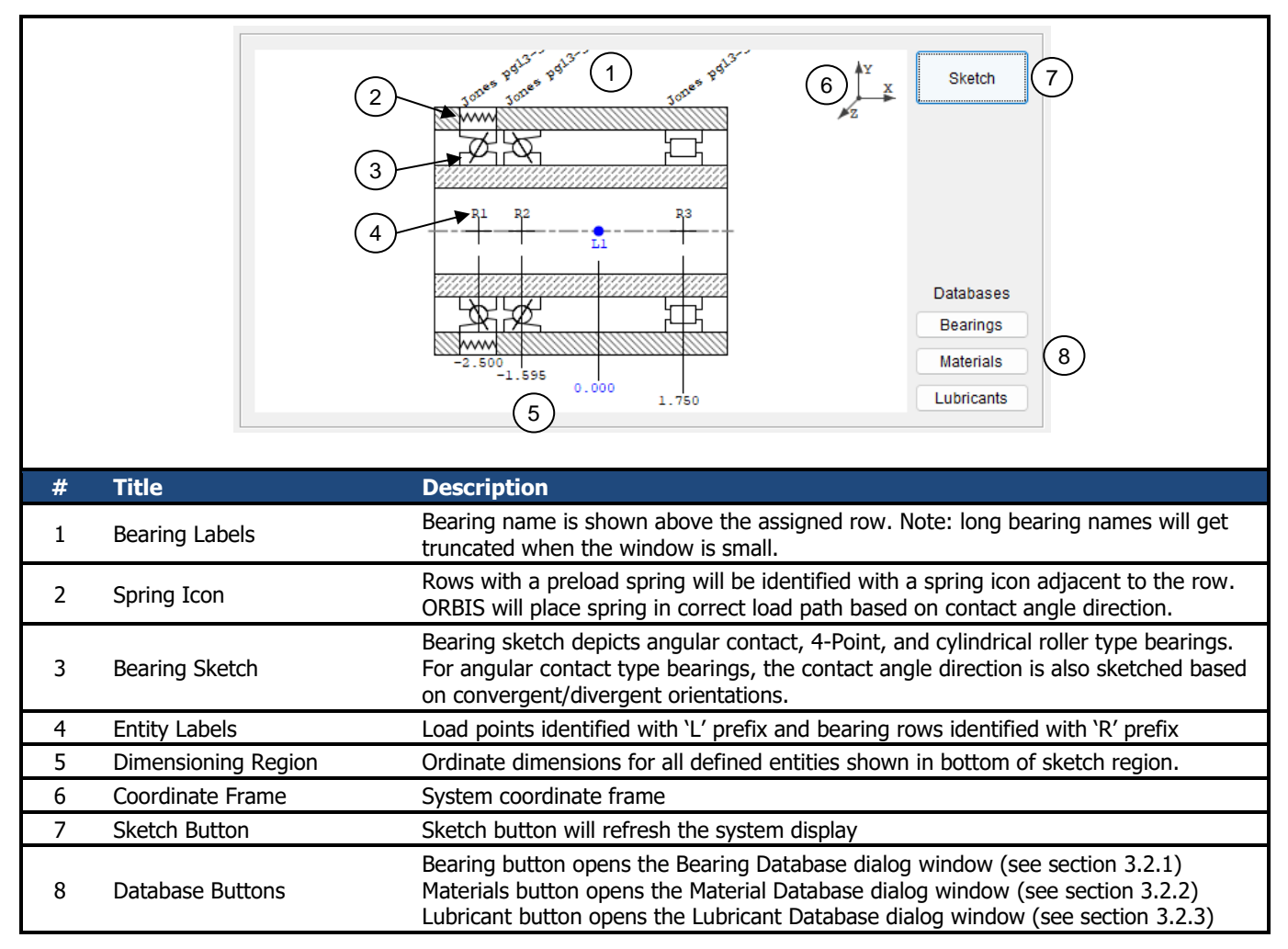

**Figure 3.1-5. System Display**

# <span id="page-12-1"></span><span id="page-12-0"></span>**3.1.4 Bearing Row Inputs**

Halpin Engineering,

**LLC** 

The Bearing Row Input area consists of tabbed window panels for each bearing row in the system. See the following figure for a detailed description of each input.

A common error for new users is improper sign convention on the 'Row Preload' field. Row preload direction, or sign, is related to the orientation of the contact angle. Contact angles are defined using convergent and divergent terminology (see section [3.1.4.2](#page-14-1) for details). These terms relate to whether the contact angle line of action converges or diverges toward the spin axis while traversing along the x-axis in the positive direction (rightward along the spin axis). For example, the leftmost bearing in a duplex pair of bearings, configured in a back-to-back (DB) orientation, would have a divergent contact angle, while the rightmost bearing has a convergent contact angle. In this example, the preload sign of the leftmost row would be positive, and the sign of the rightmost row would be negative. Another way to visualize preload force is to consider the inner ring and determine which direction the force acts on the ring.

The term preload generally implies force balance or equilibrium is held at the bearing system, hence, to achieve this the sum of all row preload values should be zero. However, ORBIS does not enforce or check that the sum of all preload values equals zero. In the case where there is a net preload other than zero, when the system equilibrium

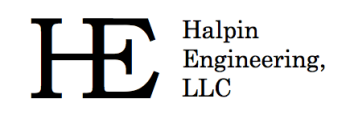

solver completes, the shaft will have moved axially until equilibrium is found (assuming the solver can find equilibrium).

|   |                          | 3<br>Define Total # of Bearing Rows<br>$\checkmark$                                                                                                    |
|---|--------------------------|----------------------------------------------------------------------------------------------------|
|   | $\overline{c}$           | Row 1 Row 2 Row 3 Row 4 Row 5                                                                                                    |
|   | $\sqrt{3}$               | Row Location (in):<br>$-2.5$                                                                                                    |
|   | $\overline{\mathbf{4}}$  | Jones pg13-38<br>Bearing<br>Contact Angle:<br>$\bigcirc$ < Divergent $\bigcirc$ > Convergent<br>I.R. Fitup (in):<br>$-.001$                                                                                                    |
|   | $\overline{5}$           | Preload Condition: O Un-Mounted O Mounted<br>O.R. Fitup (in):<br>$-.001$                                                                                                    |
|   |                          | Row Preload (lbf):<br>200<br>Shaft I.D. (in):<br>0                                                                                                    |
|   | $\,6\,$                  | 9<br>Preload Type:<br>$\bigcirc$ Spring<br><b>O</b> Rigid<br>Housing O.D. (in):<br>10                                                                                                    |
|   | $\overline{7}$           | I.R. Clamp (lbf):<br>Spring Rate (Ibf/in):<br>0<br>Shaft Temp:<br>68                                                                                                    |
|   |                          | O.R. Clamp (lbf):<br>Snubber Gap (in):<br>0<br><b>Housing Temp:</b><br>68                                                                                                    |
|   | 8                        | Add Spacer<br>Coeff of Friction, Ball Contact:<br>.075                                                                                                    |
|   |                          |                                                                                                    |
|   |                          |                                                                                                    |
| # | <b>Title</b>             | <b>Description</b>                                                                                                    |
| 1 | No. Bearing Rows         | Drop-down selection allows up to 5 bearing rows on a common shaft. Row tabs will be activated based<br>on number of bearing rows selected here.                                                                                                    |
| 2 | Row Tabs                 | Selecting an active tab allows the user to define parameters for that row.                                                                                                    |
| 3 | Bearing                  | Button opens the bearing selection window for assignment of the bearing in this row position. See<br>section 3.1.4.1 for the bearing selection window.                                                                                                    |
| 4 | Contact Angle            | Radio buttons specify contact angle orientation. A divergent contact angle extends away from, or<br>diverges, from the spin axis as you traverse in the positive x-axis.                                                                                                    |
| 5 | <b>Preload Condition</b> | Radio buttons specify condition at which the row preload (see #6 below) is defined. Un-mounted<br>means rings are radially free at the specified preload. Mounted means the specified preload includes<br>boundary constraints such as fitup and clamping effects.                                                                                                    |
| 6 | Row Preload (lbf)        | Specifies the preload force applied to the active bearing row. Preload forces are directional and must<br>include the appropriate sign convention. For standard preloading specify a positive preload for<br>divergent contact angles and a negative preload for convergent contact angles.                                                                                                    |
| 7 | Preload Type             | Radio buttons for either rigid or spring type preload. Rigid preloading activates input fields for inner and<br>outer ring clamping forces. Spring preloading activates inputs for the spring rate and snubber gap.<br>Clamp forces effect ring diameters per Poisson's theories.<br>Snubber Gap specifies the gap from the preloaded position to a spring hard stop ('snubber').<br>$\bullet$<br>The gap is always specified as a positive value.<br><b>CAUTION:</b> Applying a zero gap will lock the bearing at the preload condition                                                                                                    |
| 8 | Add Spacer               | Selection of this checkbox places a spacer between the active row and the next row. The drop-down<br>selection will activate to specify the material for the spacer.                                                                                                    |
| 9 | Row Inputs               | The following inputs are entered here:<br><b>Row Location (in):</b> Sets the x-axis position of the active row<br>I.R. Fitup (in): Sets the inner ring fitup (diametral). Fitup is defined as the difference in the<br>$\bullet$<br>shaft O.D. to the free bearing I.D. A positive value indicates interference fits.<br>O.R. Fitup (in): Sets the outer ring fitup (diametral). Fitup is defined as the difference in the<br>$\bullet$<br>free bearing O.D. and the housing I.D. A positive value indicates interference fits.<br>Shaft I.D. (in): Specifies the I.D. of the shaft at the bearing location. For a solid shaft, input<br>a zero value. This parameter is used to determine the hoop stiffness of the shaft.<br>Housing O.D. (in): Specifies the O.D. of the housing at the bearing location. This parameter<br>$\bullet$<br>is used to determine the hoop stiffness of the housing.<br>Shaft Temp: Used to specify unique row-wise shaft temperature. Units follow definition from<br>٠<br>radio button discussed in section 3.1.1.<br>Housing Temp: Used to specify unique row-wise housing temperature. Units follow definition<br>$\bullet$<br>from radio button discussed in section 3.1.1.<br>Coeff. of Ball Friction: Specifies the rolling contact friction coefficient for the bearing row. |

<span id="page-13-0"></span>**Figure 3.1-6. Bearing Row Inputs**

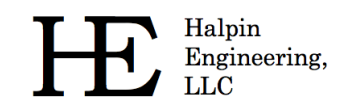

# <span id="page-14-0"></span>**3.1.4.1 Bearing Selection Dialog**

The bearing selection dialog is used to assign a specific bearing object from the user database to a row in the system. Refer to the figure below for a full description of the dialog.

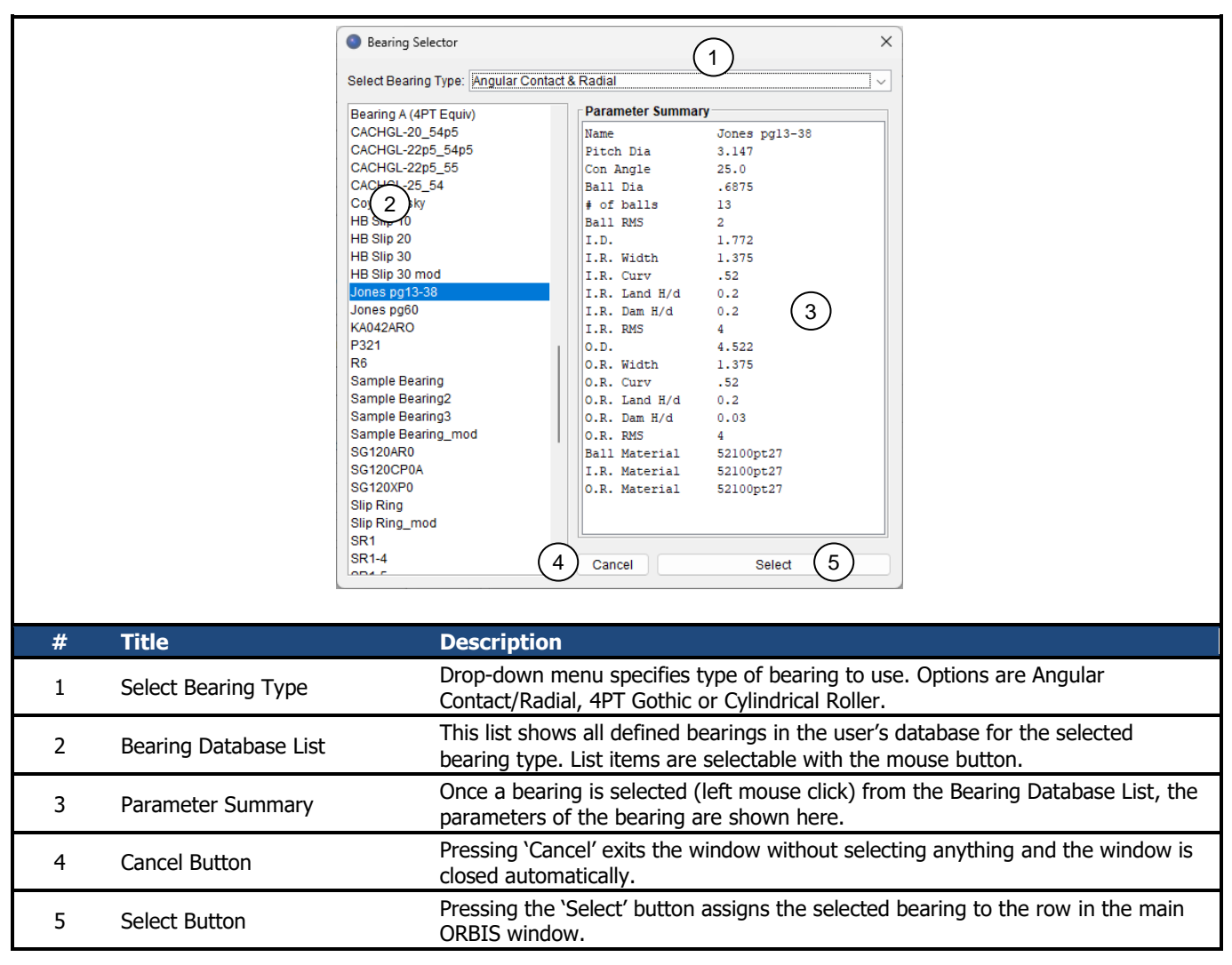

**Figure 3.1-7. Bearing Selection Dialog**

#### <span id="page-14-2"></span><span id="page-14-1"></span>**3.1.4.2 Contact Angle Orientation**

Contact angle orientation is assigned within the bearing row input region and terminology for convergent and divergent is further illustrated in the figure below.

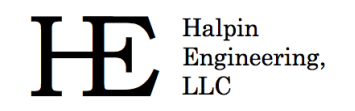

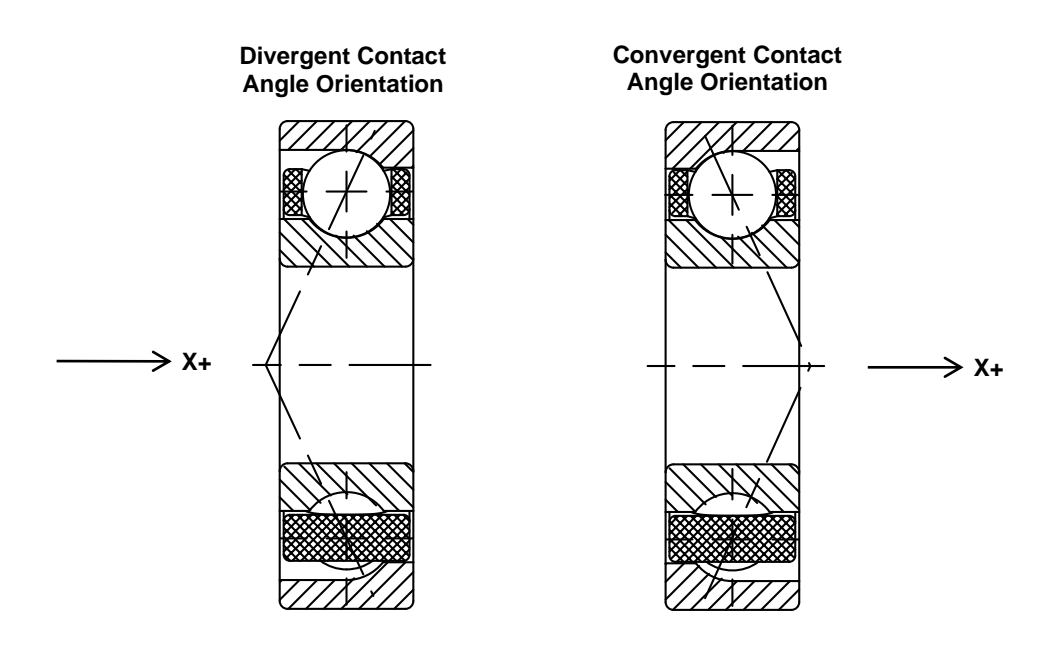

**Figure 3.1-8. Convergent and Divergent Contact Angles**

# <span id="page-15-1"></span><span id="page-15-0"></span>**3.1.5 Dashboard**

The dashboard area (lower portion of the main window) provides helpful user information and is also where completed setups are submitted for analysis. The following figure illustrates the various components of the dashboard area.

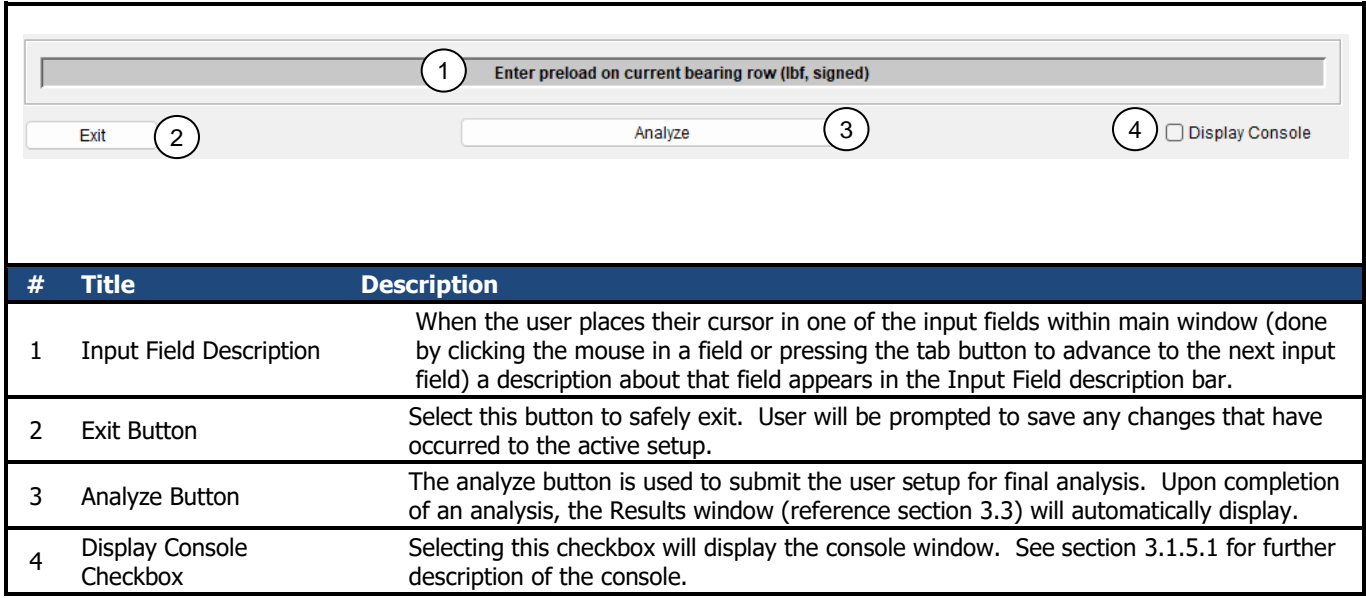

<span id="page-15-2"></span>**Figure 3.1-9. Dashboard Area**

#### <span id="page-16-0"></span>**3.1.5.1 Console Window**

The console window, which is normally hidden, is used to display solver messages. Information, such as solver progress, is automatically output to this window. Selecting the <clear> button at the bottom of the console window will erase all current contents of the console, otherwise text within the console is persistent and will remain available during the entire session.

Common information displayed to the console window includes:

- Convergence criteria (see section [4.2\)](#page-46-1)
- Norm of the residuals for each solver attempt
- Element equilibrium cannot be achieved
- Row expansions due to thermal loads exceed initial preload
- Number of iterations analyzed and if truncation is found when running a Worst-Case Tolerance analysis
- Various step convergence information when running a Flexible Shaft analysis
- Confirmation of convergence

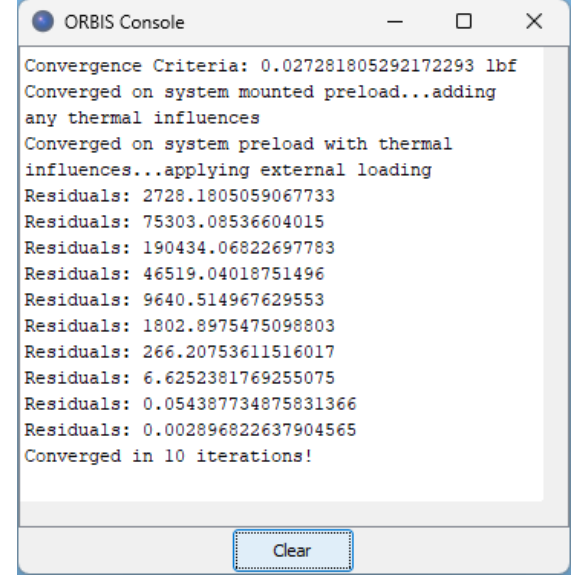

**Figure 3.1-10. Console Window**

# <span id="page-16-2"></span><span id="page-16-1"></span>**3.1.6 User Menus**

User menus are available within the main graphical interface. See the following figure for a detailed description of the available menu options.

Phone: (310) 650-8982

Email: info@HalpinEngineeringLLC.com

Web: http://www.HalpinEngineeringLLC.com

|   | ORBIS - File: Jones Ex13-3<br><b>Tools Utilities</b><br>File<br>Open<br>$Ctrl + O$<br>$Ctrl + S$<br>Save<br>Save As<br>$Ctrl + A$<br>Clear Inputs Ctrl+C<br>Exit<br>$Ctrl + E$ | $\mathfrak{p}$<br>ORBIS - File: Jones Ex13-38.jdh<br>$\sqrt{3}$<br>ORBIS - File: Jones Ex13-38.jdh<br>File Tools Utilities<br>File Tools<br><b>Utilities</b><br>Batch Process Load Cases Ctrl+Shift+B<br><sup>^</sup> System Preferences Ctrl+Shift+P<br>Dahl Torque Hysteresis<br>Ctrl+Shift+D<br><b>Load License File</b><br>Ctrl+Shift+E<br>Enforced Shaft Deflections<br><b>Flexible Shaft</b><br>Ctrl+Shift+F<br>About<br><b>Hertzian Contact</b><br>Ctrl+Shift+H<br>Ctrl+Shift+L<br><b>Load Margins</b><br>Sensitivity Studies<br>Ctrl+Shift+S<br>Ctrl+Shift+T<br><b>Tolerance Studies</b>                                                                                                    |
|---|----------------------------------------------------------------------------------------------------|----------------------------------------------------------------------------------------------------|
| # | <b>Title</b>                                                                                                    | <b>Description</b>                                                                                                    |
| 1 | File Menu                                                                                                    | The file menu provides the following options:<br><b>Open:</b> This option generates a file browser for loading an existing ORBIS analysis file (*.jdh).<br>$\bullet$<br>Save: Used to save all settings in the main window to a file for later use.<br>$\bullet$<br>Save As: Used to save an existing file to a different name.<br>Clear Inputs: This option clears all the inputs in the main window and resets any default<br>values.<br><b>Exit:</b> Exits the application (user will be prompted to save if there are non-saved changes<br>pending).                                                                                                    |
| 2 | Tools Menu                                                                                                    | This menu provides advanced analysis tools shown below:<br><b>Batch Process Load Cases:</b> Launches the Batch Process tool. See section 3.1.6.1 for a<br>$\bullet$<br>detailed description of how to use this function.<br>Dahl Torque Hysteresis: Launches the Dhal Torque Hysteresis window. See section 3.1.6.2<br>$\bullet$<br>for a detailed explanation of this dialog window.<br><b>Enforced Shaft Deflections:</b> Launches the Enforced Shaft Deflections tool. See section<br>$\bullet$<br>3.1.6.3 for a full description of this tool.<br>Flexible Shaft: Launches the Shaft Flexibility Analysis dialog. See section 3.1.6.4 for a<br>$\bullet$<br>detailed explanation of this dialog window.<br>Hertzian Contact: Launches the Hertzian Contact tool. See section 3.1.6.5 for a detailed<br>$\bullet$<br>explanation of this dialog window.<br>Load Margins: Launches the Load Margins tool. See section 3.1.6.6 for a detailed<br>$\bullet$<br>explanation of this dialog window.<br><b>Sensitivity Studies:</b> Launches the Sensitivity Studies window. See section 3.1.6.7 for a<br>$\bullet$<br>detailed explanation of this dialog window.<br>Tolerance Studies: Launches the Tolerance Analysis window. See section 3.1.6.8 for a<br>detailed explanation of this dialog window. |
| 3 | Utilities Menu                                                                                                    | This menu provides the following utilities:<br>System Preferences: Selecting this utility launches the System Preferences window. See<br>$\bullet$<br>section 3.1.6.9 for a detailed explanation of this dialog window.<br>Load License File: Utility to load a new license file. See section 3.1.6.10 for further<br>$\bullet$<br>information.<br><b>About:</b> This menu provides an `About' window to show key parameters regarding the current<br>$\bullet$<br>software version and lease expiration date.                                                                                                    |

**Figure 3.1-11. User Menu's**

# <span id="page-17-1"></span><span id="page-17-0"></span>**3.1.6.1 Batch Process Load Cases**

Halpin Engineering,

LLC

This tool is used to automatically analyze a list of predefined load cases from a comma delimited text file (\*.csv). When run, each load case defined in the external file is copied into Load Point #1 and analyzed. Note that any load points specified in Load #2 or #3 will remain in effect throughout all batched cases. The batch process user interface is shown in [Figure 3.1-13](#page-19-1) below.

*How to use the tool:*

- 1. Start with a fully defined bearing system in the main window. It is recommended to verify the system is properly setup by running one load case manually from the main window and reviewing the results.
- 2. Setup load cases via an external \*.csv file. To setup an external \*.csv file refer to the steps defined i[n Figure](#page-18-0)  [3.1-12.](#page-18-0)
- 3. Open the Batch Process tool: Tools Menu  $\rightarrow$  Batch Process Load Cases
- 4. Load cases from step 2 are entered into the tool by selecting the 'Browse' button at the top of the tool window. An informational dialog will remind that a \*.csv file is required, select OK to proceed. Next, a file browser dialog will prompt to select the \*.csv file. Locate and select the \*.csv file and press the 'Open' button. Each defined load case in the file will be populated into the 'Batch Load Cases' table on the top of the tool.
- 5. Specify a factor of safety in the Factor of Safety input field. Each load case will be multiplied by this factor prior to analyzing.
- 6. Specify run options by selecting the desired checkboxes from the 'Run Options' region. To save a result file for each load case, select the first checkbox and either accept the default filename prefix or type a new prefix. All files will be saved to the same directory where the \*.csv file is located. The second run option determines if a warning dialog is presented to the user when any of the load cases cannot be solved. Unchecking this checkbox results in no warnings presented to the user.
- 7. Select the 'Analyze' button to start processing the results. The progress bar at the bottom of the window will display progress. Once all cases have been analyzed, the 'Results Summary' table will be updated with the specified summary parameters from each load case. If a load case could not be solved, the results for each parameter of that load case will be filled with zeros.
- 8. To see a standard analysis results window for a particular load case, select the desired row from the Results Summary table and then select the 'Show Selected Case Results' button.
- 9. To save the Results Summary table to a text file, select the 'Save Result Summary' button.

#### STEP 1:

Create external file with load cases to be analyzed. File must be formatted as follows (see table and corresponding example with Microsoft Excel®):

- Each row contains a unique load case
- Columns contain load components and load location as shown in table below

<span id="page-18-0"></span>STEP 2: Save file as a .csv format.

|                     |                                                                               |                                                                    | <b>Fx</b>                                                                                | <b>Fy</b>                                                                     |                      | Fz.                                                                                   | <b>Fyy</b>                                        |                                                                       |     | <b>Fzz</b>                | <b>Location</b>                               |                |                                        |
|---------------------|-------------------------------------------------------------------------------|--------------------------------------------------------------------|------------------------------------------------------------------------------------------|-------------------------------------------------------------------------------|----------------------|---------------------------------------------------------------------------------------|---------------------------------------------------|-----------------------------------------------------------------------|-----|---------------------------|-----------------------------------------------|----------------|----------------------------------------|
|                     | Case $1\rightarrow$                                                           |                                                                    | 100                                                                                      |                                                                               | 500                  | $\Omega$                                                                              | 0                                                 |                                                                       |     | 1000                      | 1.5                                           |                |                                        |
|                     | Case 2 $\rightarrow$                                                          |                                                                    | 200                                                                                      |                                                                               | 350                  | $\Omega$                                                                              | $\Omega$                                          |                                                                       | 980 |                           | 1.5                                           |                |                                        |
|                     | .                                                                             |                                                                    | 300                                                                                      |                                                                               | 275                  | $\Omega$                                                                              | $\Omega$                                          |                                                                       | 880 |                           | 1.5                                           |                |                                        |
|                     | Case $n \rightarrow$                                                          |                                                                    | 125                                                                                      |                                                                               | 600                  | 0                                                                                     | $\Omega$                                          |                                                                       |     | 1200                      | 1.5                                           |                |                                        |
| Ç'n,                | $D \otimes H$<br>Home<br>¥<br>P<br>G)<br>Paste<br>Î<br>Clipboard <sup>5</sup> | Insert<br>Calibri<br>U<br>$B$ $I$<br>$\mathbf{v}$<br>- 이 시<br>Font | り・(*・企業)」。<br>Page Layout<br>$+11$<br>$\star$<br>$A^{\dagger} A^{\dagger}$<br><b>150</b> | Formulas<br>$\equiv$<br>$\equiv$<br>$=$<br>国<br>ᇀ<br>臺<br>達 編 ※・<br>Alignment | 帚<br>国、<br><b>19</b> | Book1 - Microsoft Excel<br>Data<br>General<br>$S - \frac{9}{6}$ ,<br>$-8.2$<br>Number | Review<br>A <sub>i</sub><br><b>Styles</b><br>- 69 | View<br>$\Xi$ = Insert $\tau$<br><b>N</b> Delete<br>Format -<br>Cells |     | Σ<br>$\overline{3}$<br>Q. | Sort & Find &<br>Filter * Select *<br>Editing | $\circledcirc$ | $  \times$<br>$\sigma$<br>$\mathbf{x}$ |
|                     | F4                                                                            | ۰                                                                  | $\alpha$<br>$f_x$                                                                        | 1.5                                                                           |                      |                                                                                       |                                                   |                                                                       |     |                           |                                               |                | ¥                                      |
| $\mathbf{1}$        | $\mathsf{A}$<br>100                                                           | B<br>500                                                           | C<br>$\bf{0}$                                                                            | D<br>$\bf{0}$                                                                 | E<br>1000            | F<br>1.5                                                                              | G                                                 | H                                                                     |     |                           | п                                             | K              |                                        |
| $\overline{2}$      | 200                                                                           | 350                                                                | $\mathbf{0}$                                                                             | $\mathbf{0}$                                                                  | 980                  | 1.5                                                                                   |                                                   |                                                                       |     |                           |                                               |                |                                        |
| $\overline{3}$      | 300                                                                           | 275                                                                | $\Omega$                                                                                 | $\Omega$                                                                      | 880                  | 1.5                                                                                   |                                                   |                                                                       |     |                           |                                               |                |                                        |
| $\overline{a}$<br>5 | 125                                                                           | 600                                                                | $\mathbf 0$                                                                              | $\mathbf 0$                                                                   | 1200                 | 1.5                                                                                   |                                                   |                                                                       |     |                           |                                               |                |                                        |

**Figure 3.1-12 Batch Processing Load Cases**

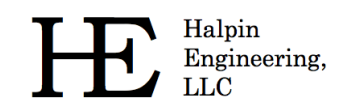

|                                      |                                                                                              | Select *.csv file with load cases: |               |                    | <b>Browse</b>   |
|--------------------------------------|----------------------------------------------------------------------------------------------|------------------------------------|---------------|--------------------|-----------------|
| $Fx$ ( $bf$ )                        | Fy (lbf)                                                                                     | Fz (lbf)                           | Fyy (in-lbf)  | Fzz (in-lbf)       | Location (in)   |
| o                                    | 20                                                                                           | 0<br>0                             |               | 0                  | 0               |
| o                                    | 0                                                                                            | 20<br>0                            |               | 0                  | 0               |
| o                                    | 0                                                                                            | 0                                  | 20            | 0                  | ٥               |
| 100                                  | 100                                                                                          | 100                                | 100           | 100                | ٥               |
| 200                                  | 200                                                                                          | 200                                | 200           | 200                | ٥               |
| 300                                  | 300                                                                                          | 300                                | 300           | 300                | 0               |
| 400                                  | 400                                                                                          | 400                                | 400           | 400                | 0               |
| <b>Run Options</b>                   | Save individual result files with name prefix:<br>Show warning if loadcase does not converge |                                    |               | lloadcase          |                 |
|                                      | Note: Results will shows zeros for all non-converged cases.                                  |                                    |               |                    |                 |
| Case                                 | Max Stress (psi)                                                                             | Max % Truncation                   |               | Fatigue Life (Rev) | Torque (in-ozf) |
|                                      | 8.001E+04                                                                                    | 0.0                                | 6.359E+10     |                    | $1.385E + 01$   |
|                                      | 7.994E+04                                                                                    | 0.0                                | 6.359E+10     |                    | $1.385E + 01$   |
| <b>Result Summary</b><br>1<br>2<br>3 | 7.780E+04                                                                                    | 0.0                                | $6.442E+10$   |                    | $1.383E + 01$   |
|                                      | $9.502E + 04$                                                                                | 0.0                                | 2.921E+10     |                    | 1.560E+01       |
| 4<br>5                               | 9.942E+04                                                                                    | 0.0                                | 1.586E+10     |                    | 1.893E+01       |
|                                      | 1.067E+05                                                                                    | 0.0                                | 1.016E+10     |                    | 2.199E+01       |
| 6<br>7                               | $0.000E + 00$                                                                                | 0.0                                | $0.000E + 00$ |                    | $0.000E + 00$   |
| 8                                    | $0.000E + 00$                                                                                | 0.0                                | $0.000E + 00$ |                    | $0.000E + 00$   |

**Figure 3.1-13 Batch Process Load Cases Tool**

# <span id="page-19-1"></span><span id="page-19-0"></span>**3.1.6.2 Dahl Torque Hysteresis**

This tool is used to analyze the torsional stiffness (torque versus angle) of the bearing system during startup or direction reversal. This phenomenon occurs through small finite angles of rotation, often most apparent when direction of rotation is reversed, at speeds sufficiently slow such that viscous drag is negligible. The utility provides quick inspection of the reversing torque slope and steady state torque. Additionally, the tool can quickly generate small angle hysteresis loops for both graphical plot inspection and data export. The analysis procedures of this utility follow those set forth by Todd and Johnson (1986). The Dahl torque hysteresis tool is shown in [Figure 3.1-14.](#page-20-1)

#### *How to use the tool:*

- 1. Ensure a bearing system is fully defined in the main window. It is recommended to verify the system is setup by running one load case manually from the main window and reviewing the results.
- 2. Open the Dahl Torque Hysteresis tool by going to the Tools Menu  $\rightarrow$  Dahl Torque Hysteresis
- 3. Select desired units for both torque and angle from the dropdown selections
- 4. Optionally edit the rolling contact coefficient of friction for each row defined in the system
- 5. Select the 'Generate Dahl Parameters' button to get the torque stiffness and steady state Coulomb torque values. These results will have the units specified in step 3, where torque stiffness has units of torque/angle and Coulomb has units of torque.
- 6. To plot torque loops, perform the following steps
	- a. Specify the number of solutions points per toque loop.
	- b. Enter a list of increasing reversal angles in the Reversal Angles table. A good start would be 0.1° increments up to about 1.0°. Do not enter zero for any of the points. The values entered will represent a zero-peak value and the plot loops will be full peak-to-peak cycles.
	- c. Optionally select the 'Export Plot Data' checkbox to have solved torque loop data saved to a text file.

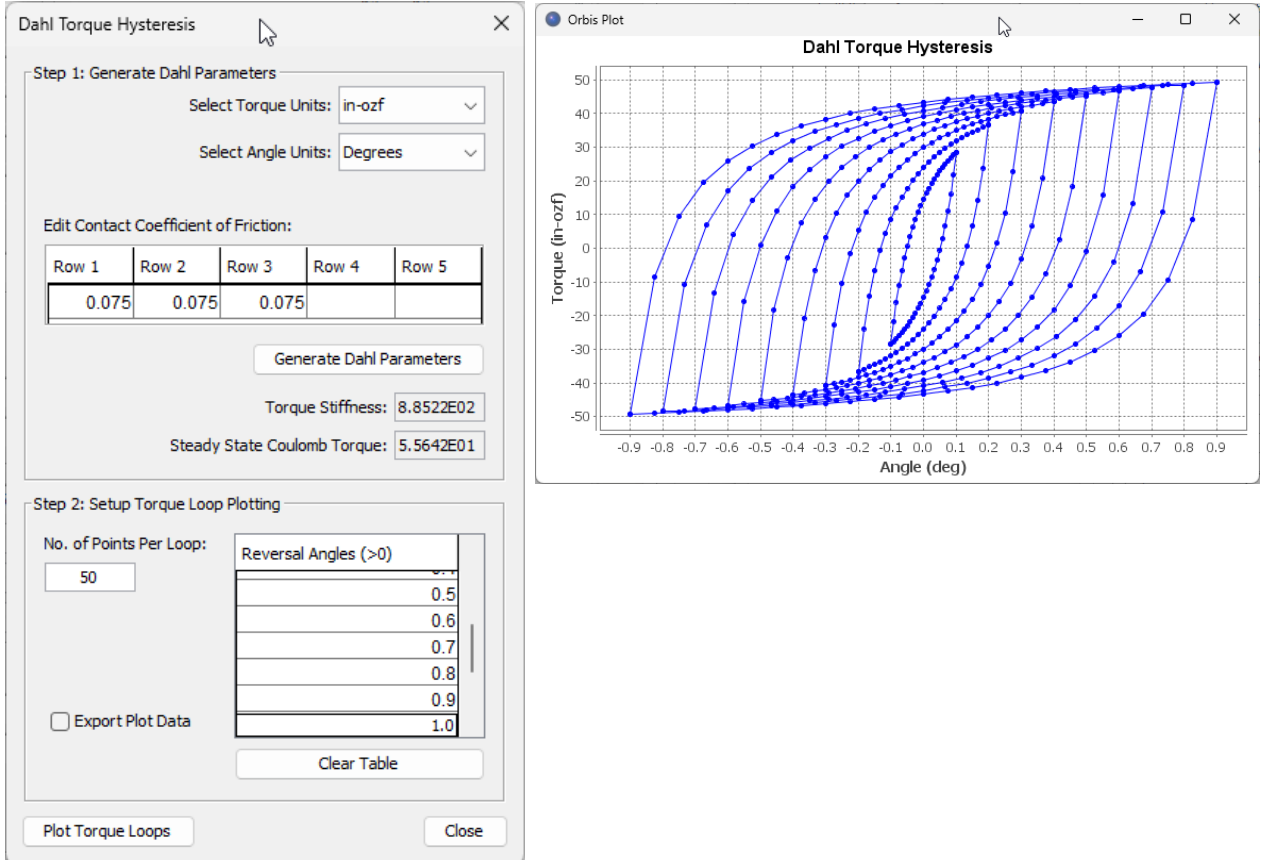

d. Select the 'Plot Torque Loops' button to generate the plot.

**Figure 3.1-14 Dahl Torque Hysteresis Tool**

#### <span id="page-20-1"></span><span id="page-20-0"></span>**3.1.6.3 Enforced Shaft Deflections**

This utility enforces a prescribed deflection on the shaft and generates a full set of results. Specified deflections are relative to the mounted and preloaded state. Any defined external loading will be ignored. The figure below shows the Enforced Shaft Deflections dialog.

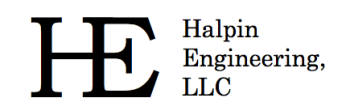

*How to use the tool:*

- 1. Ensure a bearing system is fully defined in the main window. It is recommended to verify the system is setup by running one load case manually from the main window and reviewing the results.
- 2. Open the Enforced Shaft Deflections tool by going to the Tools Menu  $\rightarrow$  Enforced Shaft Deflections
- 3. Complete the fields to defined shaft deflections at a specific location. All fields must be filled out (use zeros to specify no deflection).
- 4. Select the 'Analyze' button to run the analysis. A standard Results Window will appear with the deflected state results.

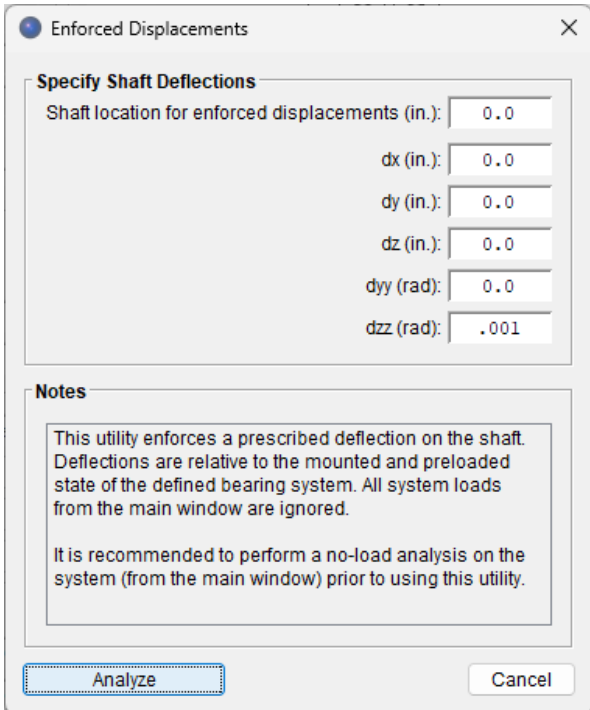

**Figure 3.1-15 Enforced Shaft Defections Tool**

# <span id="page-21-1"></span><span id="page-21-0"></span>**3.1.6.4 Flexible Shaft**

The Flexible Shaft tool is used to account for elastic compliance of the bearing shaft. ORBIS models the shaft with classical Timoshenko beam element formulations that account for both bending and shear deflections in the shaft. The interface allows shaft definition of up to 25 unique circular beam elements; each of which may be defined with unique section dimensions and/or materials. See figure below for descriptions of the flexible shaft window.

If the initially defined rigid system has constant section dimensions, determined by whether all defined bearing I.D.'s and shaft I.D.'s are constant, ORBIS will prepopulate one shaft element within the Flexible Shaft window that extends through the complete system. The user may override this assumption by editing the table of shaft elements. For cases where the bearing I.D.'s or shaft I.D.'s are not constant throughout the system, no prepopulated elements are provided and the user will need to define shaft elements that extend through all bearing and load locations.

#### *How to use the tool:*

- 1. Ensure a bearing system is fully defined in the main window. It is recommended to verify the system is setup by running one load case manually from the main window and reviewing the results.
- 2. Open the Flexible Shaft tool by going to the Tools Menu  $\rightarrow$  Flexible Shaft
- 3. Specify the shaft elements by one of the methods below:
	- a. *New Analysis Definition*: Each row of the table defines a beam element that may have unique geometry and material. The entire span of the system, which includes all defined bearing rows and load points, must have connected beam elements defined. Start by defining X-Start, X-End, I.D., O.D., and Material fields in the first row of the table. Each subsequent row in the table must have an X-Start entry that is equivalent to the prior element X-End. The materials column will have a dropdown selection of the material database. If a new material is needed, select the 'Materials' button to open the material database editor. Once the new material is added to the database and the material database editor is closed, the Flexible Shaft dialog will be returned, and any/all work is preserved.
	- b. *Re-use Existing Analysis*: Select the <Load Setup> button and browse to the file containing the desired shaft information (this would come from a prior ORBIS Flexible Shaft analysis that saved a setup). The shaft element table should now display all the element settings defined in the file.
- 4. Sketch the setup by selecting the <Sketch> button and review the sketch.
- 5. The Solver Convergence region of the dialog allows user inputs for the max step error and max number of solution attempts. It is recommended to start with the defaults initially and adjust as needed after reviewing initial results. Smaller step errors produce a more precise solution but require more steps to solve. At the completion of a flexible shaft analysis, ORBIS displays a dialog stating the convergence metric. This metric is equivalent to the norm of the residual equilibrium load component errors. Use this information to determine if the max step error should be adjusted.
- 6. The output options region has two checkbox options: Show Rigid Analysis Results and Plot Shaft Deflections. Selecting the first option produces a separate results window containing the solution when the shaft is rigid. Selecting the plot shaft deflections checkbox produces five separate plots containing deflections of the shaft at each node defined in your system. A node is place at every X-Start and X-End data point from the shaft element definition. To make smoother plots add more shaft elements to the shaft definition table.
- 7. Select the <Analyze Flexible Shaft> button to submit the analysis. Results will be automatically displayed.
- 8. The <Save Setup> button allows the defined shaft elements to be saved to a file for later reuse.

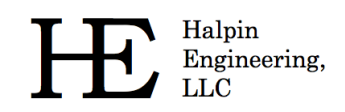

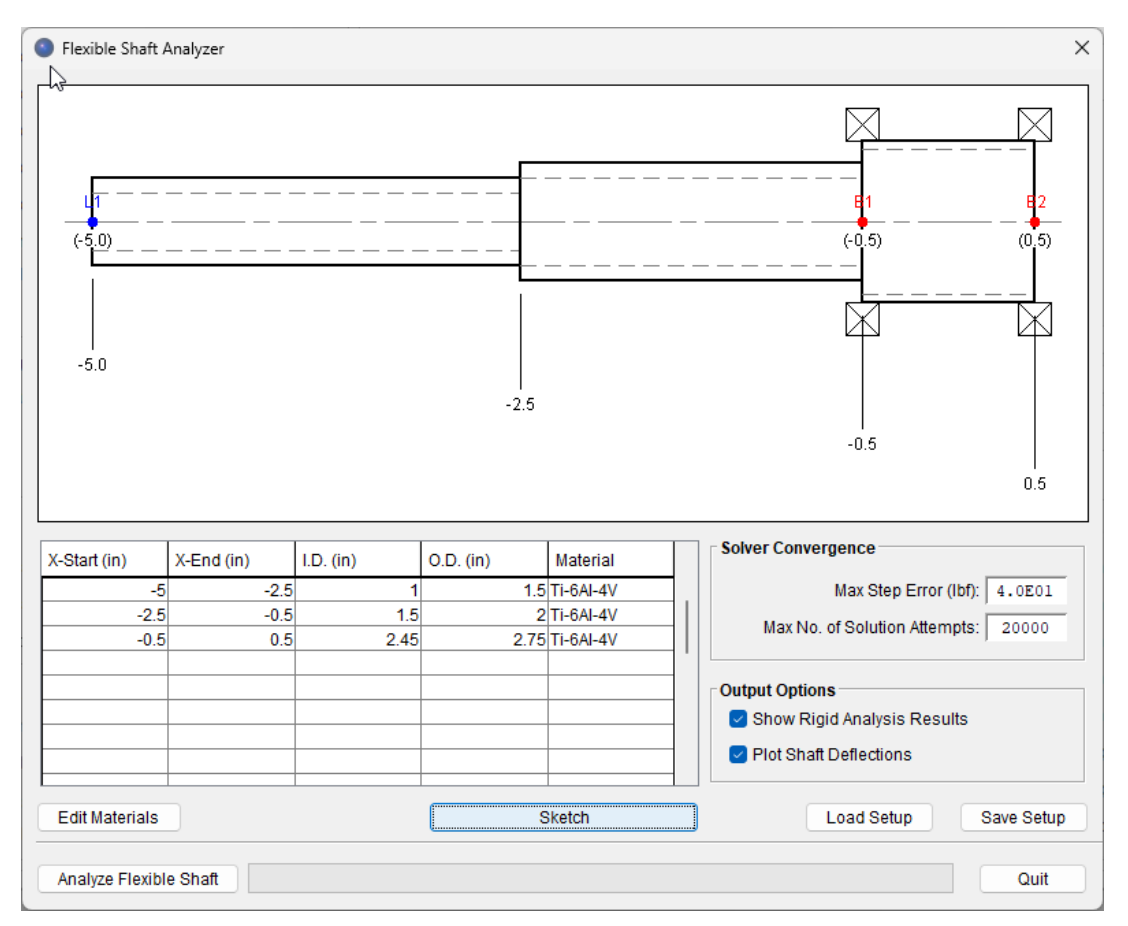

**Figure 3.1-16 Flexible Shaft Tool**

# <span id="page-23-1"></span><span id="page-23-0"></span>**3.1.6.5 Hertzian Contact**

The Hertzian Contact tool is a general engineering tool to solve classical Hertzian point, and line, contact problems. This tool will solve any classical two body Hertzian contact problem. Materials are assigned from the main material database and results are provided in a formatted text window for printing and exporting to a text file.

*How to use the tool:*

- 1. Specify the type of contact problem to be solved by selecting the appropriate Point Contact or Line Contact radio button.
- 2. Enter the normal load at the contact.
- 3. Define the geometry at the contact for body 'A' and body 'B' by completing radii of curvature fields for both principal planes in each body definition region. All radii must be entered as a positive value. If the radius is internal or concave for a particular principal plane, select the appropriate checkbox. Likewise, if the radius is infinite, or flat, select the appropriate <flat> checkbox.
- 4. Assign materials for body 'A' and 'B' by selecting from the dropdown combo boxes. To define a new material to be used select the <Edit Materials> button to launch the material database editor.
- 5. Select the <Show Diagram> button to update the figure in the diagram region. If a valid set of inputs have been entered, the diagram will update to show the user defined contact problem. If the entered geometry is invalid, an error dialog will be thrown with information regarding what was found to be invalid. Note the

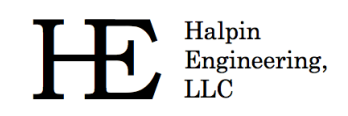

diagrams are only illustrative and do not graphically display proportionalities of the geometry entered (e.g. a body with two convex radii will be illustrated with a sphere regardless of the values the two principal radii).

- 6. Select the <Analyze> button to submit the analysis to the solver and see results. Use the scroll bar to see the entire set of results within the text window.
- 7. To save an analysis, select the <Save Results> button. This saves all text in the results window to a text file.
- 8. Select the <Print Results> button to bring up a printer dialog and submit the results to a printer.
- 9. The <Close> button closes the Hertzian Contact tool and returns to the main ORBIS interface.

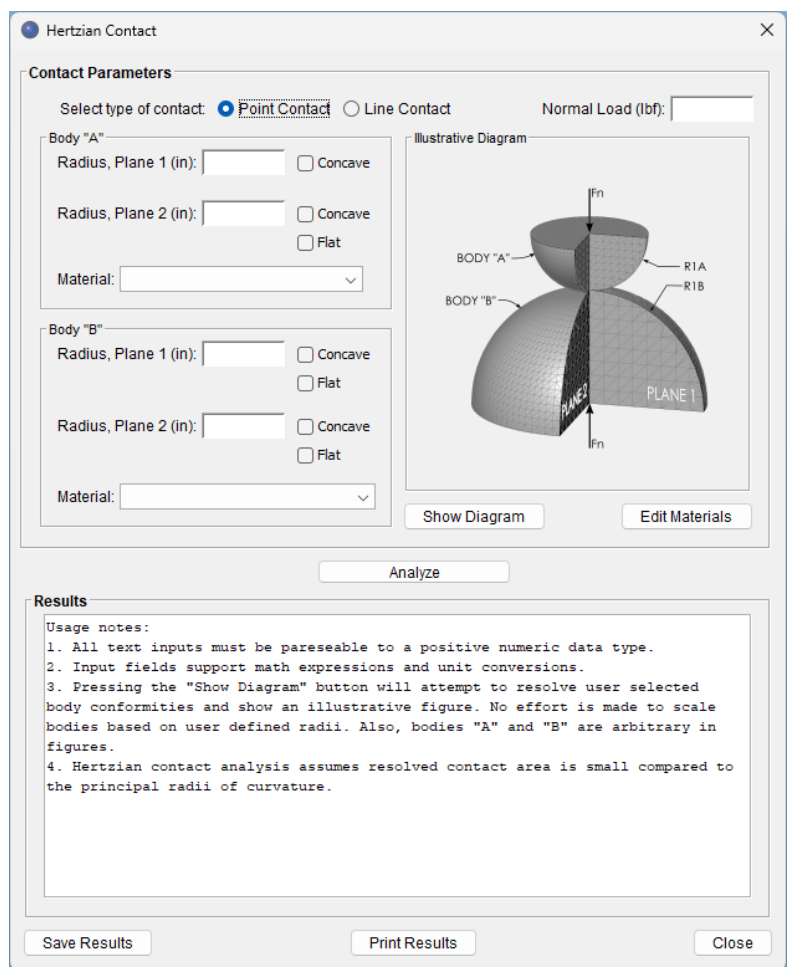

**Figure 3.1-17. Hertzian Contact Tool**

# <span id="page-24-1"></span><span id="page-24-0"></span>**3.1.6.6 Load Margins**

The Load Margins tool (see [Figure 3.1-18\)](#page-26-1) solves the margin of safety against specified design limit loads. Here, the user specifies the design limit load, the factor of safety, what bearing limit criteria to enforce, and the tool then computes the resulting margin of safety. Note the relationship between load and stress on a bearing is non-linear.

# Halpin Engineering, **LLC**

Limit criteria options include an allowable maximum mean stress and/or limits on allowable percent truncation. All limit criteria apply to the entire system of bearings and every contact within the system is assessed against these criteria. The reported margin will be based on whichever limit criteria is achieved first. The factor of safety is directly applied to the design limit load prior to computing the margin of safety.

#### *How to use the tool:*

- 1. Ensure a bearing system is fully defined in the main window. It is recommended to verify the system is setup by running one load case manually from the main window and reviewing the results.
- 2. Open the Load Margin tool by going to the Tools Menu  $\rightarrow$  Load Margins
- 3. Update the design limit load components as necessary
- 4. Update the factor of safety as necessary
- 5. Specify margin options:
	- a. If no truncation is to be allowed, leave the checkbox for <Don't allow truncation> selected. If this checkbox is un-checked, specify a percent truncated length allowed. The percent should be entered in decimal format (i.e., 10% allowable truncation is specified as 0.1).
	- b. Specify the allowable Mean Stress.
	- c. To see a Results Window with the scaled result (at zero margin), select the <Display Results Window> checkbox.
- 6. Select the <Analyze> button to generate the margin of safety results. These results will be shown in the text window at the bottom of the tool. Since either stress or truncation can be limiting, the results delineate which was the limiting criteria, shown as either "TRUNCATION" or "MEAN STRESS". When limited by truncation, the max mean stress at the load to cause truncation is provided for reference. In all truncated case results, displayed mean stresses do not included any adjustments for truncation (i.e. results are based on non-truncated Hertzian Contact assumptions).

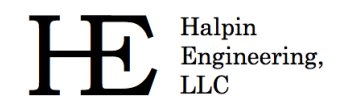

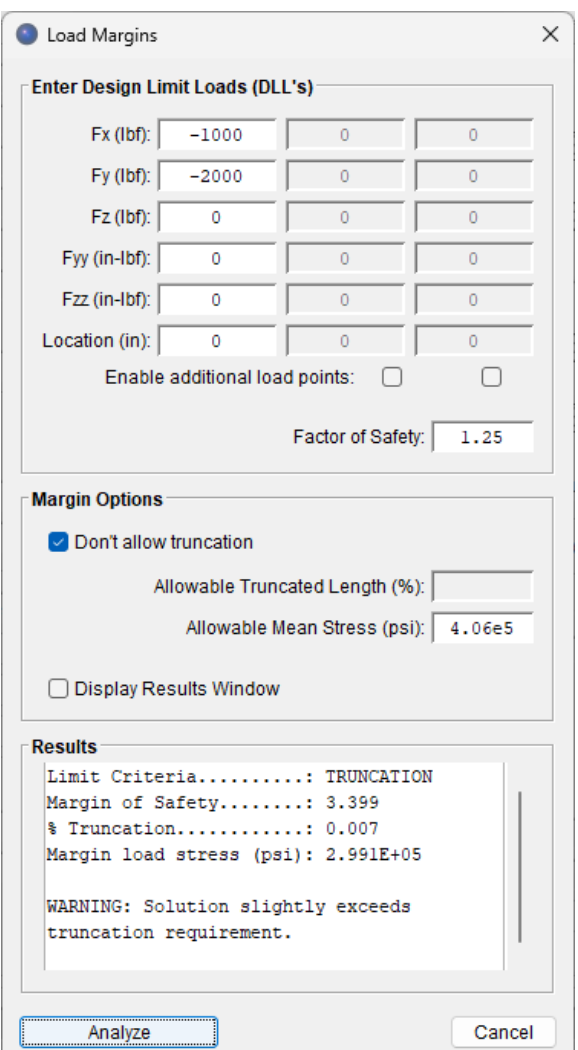

**Figure 3.1-18 Load Margin Tool**

# <span id="page-26-1"></span><span id="page-26-0"></span>**3.1.6.7 Sensitivity Studies**

The Sensitivity Studies tool (see figure below) is used to study the relationship between and independent parameter and dependent parameter. The user can select from many different input parameters, specify a range of values for that parameter, and plot them against an output parameter. Multiple output parameters may be selected at a time and a separate plot for each output parameter will be generated. In addition to the generated plots, the user can export the raw data used to generate the plots for post processing. The data is saved in a delimited text file that can be easily imported into programs such as Microsoft Excel®.

*How to use the tool:*

- 1. Ensure a bearing system is fully defined in the main window and is set to Dynamic mode. It is recommended to verify the system is setup by running one load case manually from the main window and reviewing the results.
- 2. Open the Sensitivity Studies tool by going to the Tools Menu  $\rightarrow$  Sensitivity Studies
- 3. Select the input, or independent, parameter to be studied by locating the parameter and selecting its radio button. Note the input parameter section has multiple tabs to group various parameters (see figure below). If the input parameter is from the 'Loading' tab there is an additional dropdown menu to specify which load point the selected parameter will apply to.
- 4. Complete the limits and step size to be applied to the input parameter. The 'Vary From' field is the starting value of the input parameter and the 'To' field is the ending value of the input parameter. The 'No. Steps' defines how many equal spaces points to divide the 'From-To' field values by. Certain input variables may be applied to specific bearing rows or all rows via the 'Select Row #' dropdown. The 'Ref Value' shows the value from the system setup for the specified input parameter and is a non-editable reference.
- 5. Select the desired output row from the 'Select Output Row' dropdown in the output parameters section of the dialog.
- 6. Select each output parameter checkbox corresponding to desired dependent parameters to be studied. A separate plot will be generated for each output selected. When selecting Element Output options there are two further options to setup: the 'Criteria' and 'Raceway.' The criteria option determines if the minimum, mean or maximum values to be plotted, while the raceway option specifies which raceway is considered. The 'All' option for the raceway considers both the inner and outer raceways. For example, to plot maximum stress for the bearing row select 'Maximum' criteria and 'All' for the raceway options.
- 7. To save solution data to a file select the 'Save raw data to file' checkbox.
- 8. Select the <Plot Results> button to run the analysis and generate plots of the chosen parameters. The generated plots have interactive functionality. See the next section for a description of these.

Halpin<br>Engineering,<br>LLC

Email: info@HalpinEngineeringLLC.com

Web: http://www.HalpinEngineeringLLC.com

| Sensitivity Studies                                                                                                    | $\times$                              |                        |                                    |                              |       |
|----------------------------------------------------------------------------------------------------|---------------------------------------|------------------------|------------------------------------|------------------------------|-------|
| Input Parameter (Independent Variable)                                                                                                    |                                       |                        |                                    |                              |       |
| Loading Temperature Bearing Params System Params                                                                                          | Vary From:                            | Loading Temperature    |                                    | Bearing Params System Params |       |
| $\bigcirc$ Fx<br>$\bigcirc$ Fyy<br>Select Load #1                                                                                         | To:                                   | ◯ Shaft & Hsq Bulk     | $\bigcirc$ Shaft Row               | Temperature Units:           | deg F |
| $\blacksquare$<br>$\bigcirc$ Fy<br>$\bigcap$ Fzz<br>$\checkmark$                                                                          | No. Steps:<br>5                       | $\bigcirc$ Shaft Bulk  | $\bigcirc$ Housing Row             |                              |       |
| $\bigcirc$ Fz<br>◯ Load Position                                                                                                    | Select Row #: 1<br>Ref Value:         | ◯ Housing Bulk         |                                    |                              |       |
| Output Parameters (Dependent Variables)                                                                                                   | Select Output Row: 1                  |                        | Loading Temperature Bearing Params | <b>System Params</b>         |       |
|                                                                                                    |                                       | ◯ Contact Angle        | ◯ No. Elements                     | $\bigcirc$ Roll Friction     |       |
| Internal Play, Ring Expansions & Preload<br>□ I.D. Fitup, Final<br>Radial Play, Final<br>□ I.D. Expan, Final                              | Preload, Mnt'd                        | $\bigcirc$ Radial Play | ◯ I.R. Curvature                   | ◯ Visc Trq Factor            |       |
| O.D. Fitup, Final<br>Axial Play, Final<br>O.D. Expan, Final                                                                               | Preload, Final                        | $\bigcap$ Ball Dia     | ○ O.R. Curvature                   |                              |       |
| <b>Row Deflections &amp; Reaction Forces</b><br>$\Box$ Fx<br>$\Box$ Fy<br>$\Box$ dy<br>$\Box$ dz<br>$\Box$ dyy<br>$\Box$ dzz<br>$\Box$ dx | $\Box$ Fz<br>$\Box$ Fyy<br>$\Box$ Fzz |                        | Loading Temperature Bearing Params | System Params                |       |
| <b>System Stiffness-</b>                                                                                                    |                                       | O Preload              | $\bigcirc$ Spring Rate             | $\bigcirc$ O.R. Fitup        |       |
| $\Box$ Kx<br>$\Box$ Ky<br>$\Box$ Kz<br>$\Box$ Kyy<br>$\Box$ Kzz                                                                           |                                       | $\bigcirc$ Velocity    | ◯ Snubber Gap                      | $\bigcirc$ I.R. Clamp        |       |
| Fatigue, Torque & Excursions -<br>□ Max Excursion<br>Fatigue Life, L10<br>□ Total Torque                                                  |                                       | ◯ Row Pos              | $\bigcirc$ I.R. Fitup              | $\bigcirc$ O.R. Clamp        |       |
| <b>Element Output-</b>                                                                                                    |                                       |                        |                                    |                              |       |
| □ Normal Load<br>□ Sub-Surface Shear □ Film Height, H-D<br>Criteria:                                                                      |                                       |                        |                                    |                              |       |
| $\bigcirc$ Min<br>□ Contact Angle<br>Film Height, C-Z<br>$\Box$ Shear Depth                                                               | $\bigcirc$ Mean $\bigcirc$ Max        |                        |                                    |                              |       |
| Raceway:<br>□ Hertzian Stress<br>□ Lambda, C-Z<br>Ellipse Height                                                                          | $O$ I.R. $O$ O.R. $O$ All             |                        |                                    |                              |       |
| $\Box$ Export raw data to file                                                                                                    |                                       |                        |                                    |                              |       |
| <b>Plot Results</b>                                                                                                    | Close                                 |                        |                                    |                              |       |

**Figure 3.1-19 Sensitivity Studies Tool**

#### <span id="page-28-1"></span><span id="page-28-0"></span>**3.1.6.7.1 Sensitivity Plot Windows**

The plot windows generated from a sensitivity study are interactive. See the following figure for a description of user options within the plot windows.

Halpin Engineering, **LLC** 

Phone: (310) 650-8982

Email: info@HalpinEngineeringLLC.com

Web: http://www.HalpinEngineeringLLC.com

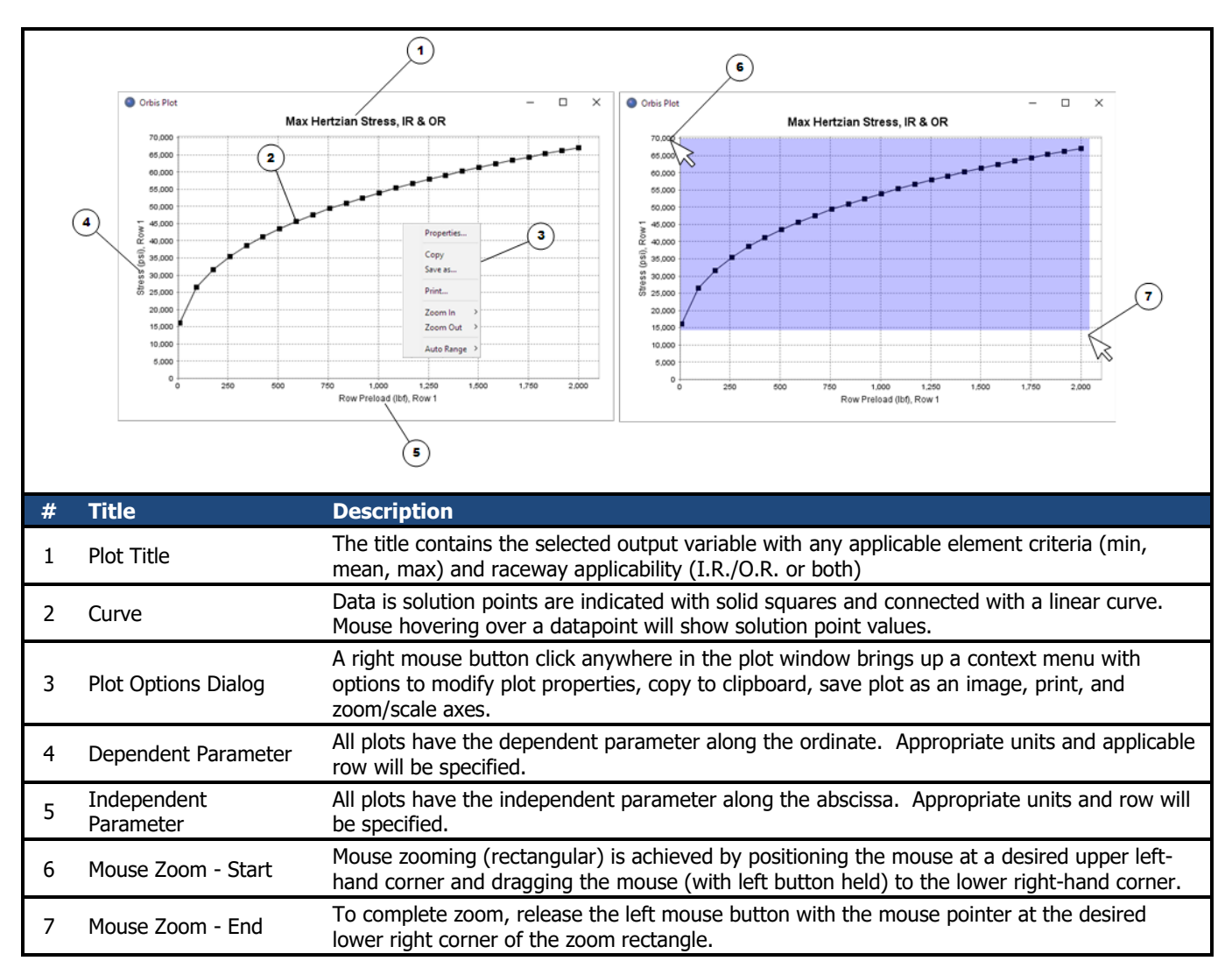

#### **Figure 3.1-20. Plot Windows**

# <span id="page-29-1"></span><span id="page-29-0"></span>**3.1.6.8 Tolerance Studies**

The Tolerance Studies tool performs tolerance studies of key bearing parameters within the user setup. The utility iteratively solves all permutations of specified min/max tolerance conditions and returns a result window with the combination causing maximum Hertzian contact stress and/or maximum percent truncation (if truncation exists). Reference the following figure for the Tolerance Studies tool.

If a tolerance analysis has a case that cannot be solved, ORBIS will display an error dialog with a couple user options. Options include abort the tolerance analysis, continue, and continue silently. Both continue options tell the solver to continue processing any remaining tolerance permutations, however, the continue silently option will no longer show an error dialog if additional non-convergence cases are found. Once all tolerance permutations have been processed, and if there were non-convergence cases, ORBIS will display a dialog showing how many cases solved and how many did not solve.

*How to use the tool:*

- 1. Ensure a bearing system is fully defined in the main window. It is recommended to verify the system is setup by running one load case manually from the main window and reviewing the results.
- 2. Open the Tolerance Studies tool by going to the Tools Menu  $\rightarrow$  Tolerance Studies
- 3. In the 'Tolerances' section define the preload tolerances. Specify the min/max value of the system preload with positive values. Then specify the row preload distribution factors. These factors must be between zero and one, inclusive, and should be signed according to the preload force direction along the x-axis. The preload factor sign should match the sign of the preload defined in the main window. If a row does not have preload, set the distribution factor to zero. ORBIS will recognize standard two row systems with preloading and populate the preload factors automatically. The user can choose to accept them or override them.
- 4. Select each row tab in the 'Tolerances' input region and enter the pertinent min/max tolerance values. The tolerance fields in the row tabs will activate/deactivate certain fields depending on the type of bearing in that row. Radial and angular contact type bearings have all field options and either the free contact angle or free radial play can be defined. 4-Point type bearing inputs are similar but do not allow free contact angle inputs (only the arched radial play can be specified for the internal clearance tolerance). Cylindrical rollers do not require free contact angle or raceway curvature tolerances.
- 5. Specify whether to vary load component sign in the Permutation Options. If 'vary load component sign' is selected, all positive/negative permutations of each load component in load point #1 will be included.
- 6. Select desired 'Result Options.' The 'Find max mean stress condition' checkbox will return the combination of tolerances that result in the highest mean stress. This stress condition does not consider truncation. The 'Find max % truncation condition' will return the combination of tolerances that produce the highest percent truncation. If both options are checked, and truncation exists, then two results will be displayed once the solver completes all cases.

Halpin Engineering, LLC

Phone: (310) 650-8982 Email: info@HalpinEngineeringLLC.com

Web: http://www.HalpinEngineeringLLC.com

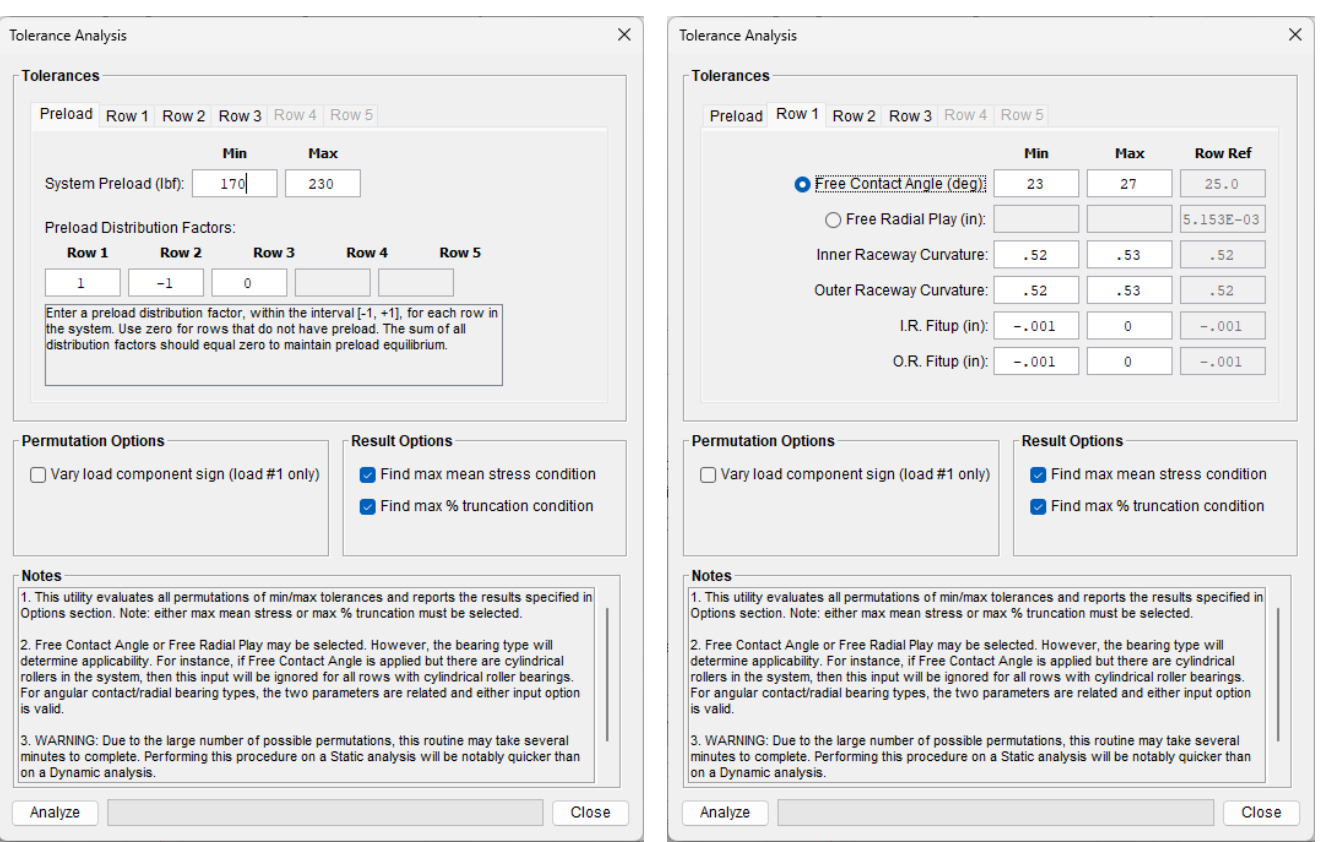

**Figure 3.1-21 Tolerance Analysis Tool**

#### <span id="page-31-1"></span><span id="page-31-0"></span>**3.1.6.9 System Preferences**

System preferences settings allow control of the database location, importing external database entries, setting solver convergence criteria, and setting up a network license host. These preferences are persistent; meaning they remain in effect each time the user launches and runs ORBIS. Options available are shown in the figure below.

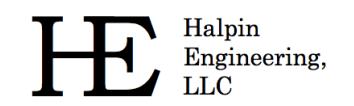

Email: info@HalpinEngineeringLLC.com

Web: http://www.HalpinEngineeringLLC.com

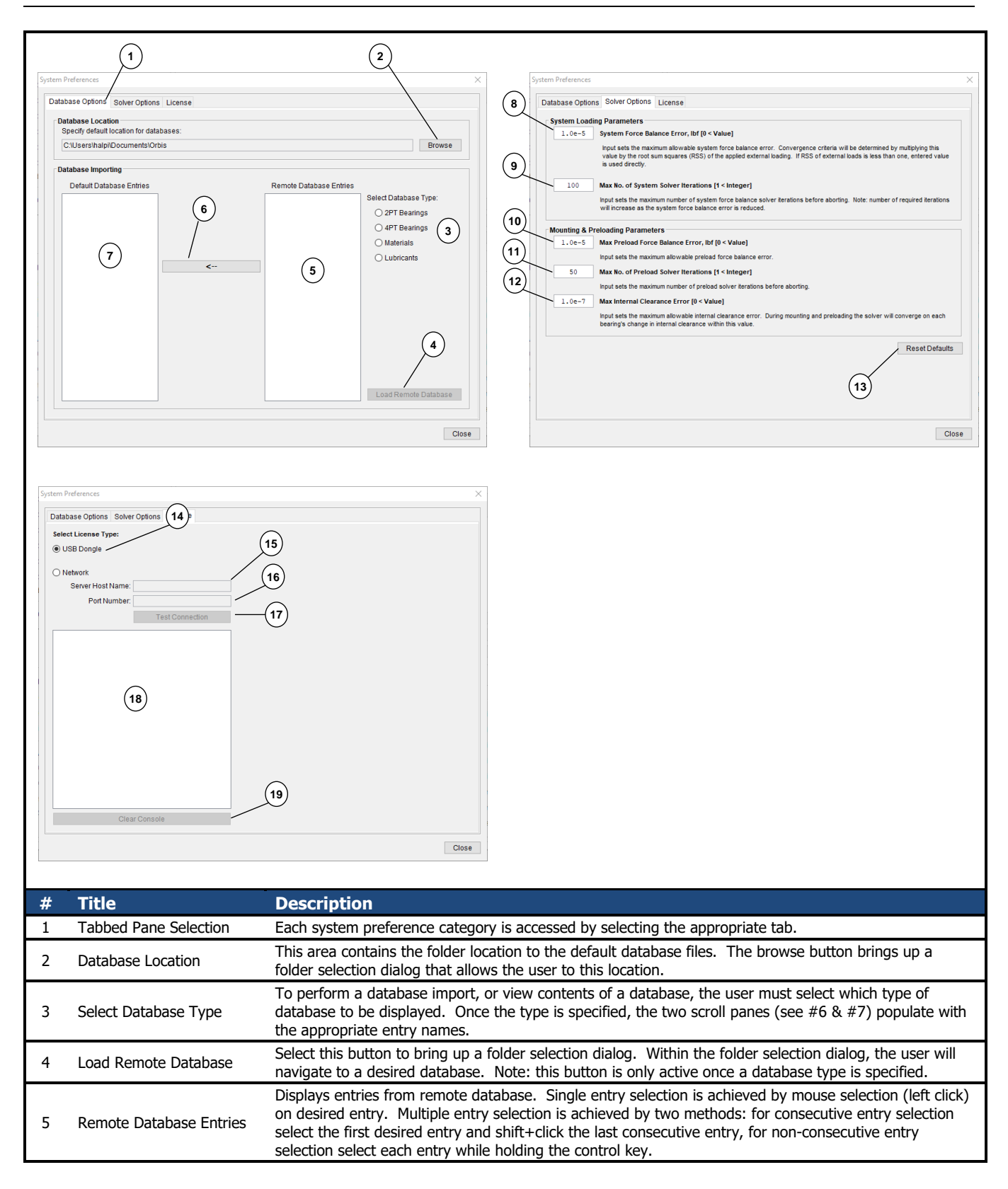

Halpin Engineering, **LLC** 

Phone: (310) 650-8982

Email: info@HalpinEngineeringLLC.com

Web: http://www.HalpinEngineeringLLC.com

| 6  | Import button                   | Selecting this button imports the selected remote database entries into the default database. The<br>database does not allow duplicate entries and will check each import entry for existing names within the<br>default database. If duplicates are found the user will be asked to confirm overwriting or skip the<br>duplicate import.                                                                                                    |
|----|---------------------------------|----------------------------------------------------------------------------------------------------|
| 7  | <b>Default Database Entries</b> | Displays the entries from the user's default database.                                                                                                    |
| 8  | System Force Balance<br>Error   | This entry specifies the allowable system force balance error for solver convergence (Norm of the<br>residuals). Acceptable values are between zero and one exclusive [0 <value<1]. force<br="" system="" the="">balance convergence criteria will be determined by multiplying this value by the RSS of the applied<br/>external loading. In the case where the RSS of the external loading is less than one this value will be<br/>used directly. For example, if the RSS of the external loading is 1,000 lbf and the system force balance<br/>error is 1.0E-5 (default value), then the system will converge to equilibrium within 0.01 lbf.</value<1].> |
| 9  | <b>Max Solver Iterations</b>    | Specifies the maximum number of numerical solver iterations before aborting.                                                                                                    |
| 10 | Max Preload Error               | This entry specifies the maximum allowable force error for determining the preloaded state. Acceptable<br>values are greater than zero [0 <value].< td=""></value].<>                                                                                                    |
| 11 | Max Preload Iterations          | Specifies the maximum number of numerical solver iterations on preload convergence before aborting.                                                                                                    |
| 12 | Max Internal Clearance<br>Error | Specifies the maximum allowable internal clearance error for convergence, in inches. Acceptable values<br>are greater than zero [0 <value]. and="" converge="" during="" mounting="" on<br="" preloading="" routines,="" solver="" the="" will="">each bearing row's change in internal clearance within this value.</value].>                                                                                                    |
| 13 | <b>Reset Defaults</b>           | Select this button to restore all solver options to their default values.                                                                                                    |
| 14 | Select License Type             | Radio buttons allow license type to be either USB Dongle (default) or Network. When Network is<br>selected the follow items below become active inputs                                                                                                    |
| 15 | Server Host Name                | Text field to specify the name of the server. The server must be running the Orbis Server software and<br>be located on the same Local Area Network (LAN) as the client.                                                                                                    |
| 16 | Port Number                     | This is the dedicated listening port opened by the server. This number will be defined during the server<br>initialization.                                                                                                    |
| 17 | <b>Test Connection Button</b>   | Once the Host Name and Port Number are specified, pressing this button will cause ORBIS to attempt to<br>connect with the server. Results are displayed in the text window (see 18 below)                                                                                                    |
| 18 | <b>Text Window/Console</b>      | This window will display server connection information once the Test Connection button is pressed.                                                                                                    |
| 19 | Clear Console                   | Pressing this button simply clears any existing text in the Text Window/Console.                                                                                                    |

**Figure 3.1-22. System Preferences Dialog**

# <span id="page-33-1"></span><span id="page-33-0"></span>**3.1.6.10 Load License File**

This menu option is used to update the user license for USB dongle based licenses only. This function should only need to be performed once per USB key. Prior to running, the user should have a valid license file supplied by the developer. Launching this utility will show a dialog per the following figure. To properly update the user license, the license file must be placed in the ORBIS installation directory, and the USB dongle must be inserted into the computer before pressing the 'Proceed' button on the dialog. Note: the dialog shows the path where the license file should be located.

<span id="page-33-2"></span>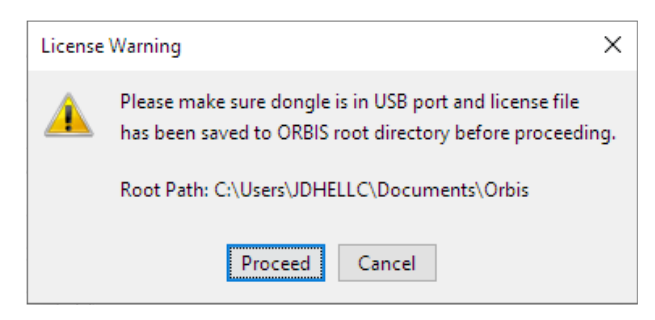

**Figure 3.1-23. Load License File Dialog**

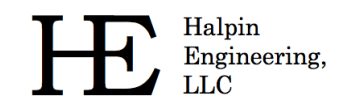

#### <span id="page-34-0"></span>**3.1.6.11 About**

This dialog is purely informational and shows the user's license expiration date, the product version, and the dongle serial number.

#### <span id="page-34-1"></span>**3.2 Database Editors**

ORBIS requires bearing, material, and lubricant databases to define most input parameters needed to perform a bearing analysis. Once database entries are defined, they can be applied to an analysis via drop-down menus within the pertinent user interface.

Database editors allow the user to view, modify, add, and delete database definitions. The database editors are accessed from the buttons within the System Display area (see section [3.1.3\)](#page-11-0).

Database definitions are stored in five specific files: Bearings.dat, Bearings4PT.dat, CylindricalRoller.dat, Materials.dat and Lubricants\_V2.dat. These files are typically located within the ORBIS installation directory. However, database files can be placed anywhere, such as a shared network drive. Storing database files on a network drive is commonly used when there are multiple users, as it allows all users to work with consistent data. See the System Preferences dialog (section [3.1.6.9\)](#page-31-0) for details on how to import entries from external databases or change the default location of the database files.

As users begin to create and save various analyses, the saved files depend upon database entries being available upon next use. For example, suppose a user creates a material definition titled "440C" and then defines a bearing named "XYZ Bearing" that uses the 440C material for the inner/outer rings and balls. Every time the user wants to run an analysis with XYZ Bearings, ORBIS will search the material database for a valid definition named "440C." If this name is not found, ORBIS will generate an error message. This same situation occurs for all database entries and any user saved analysis setup files.

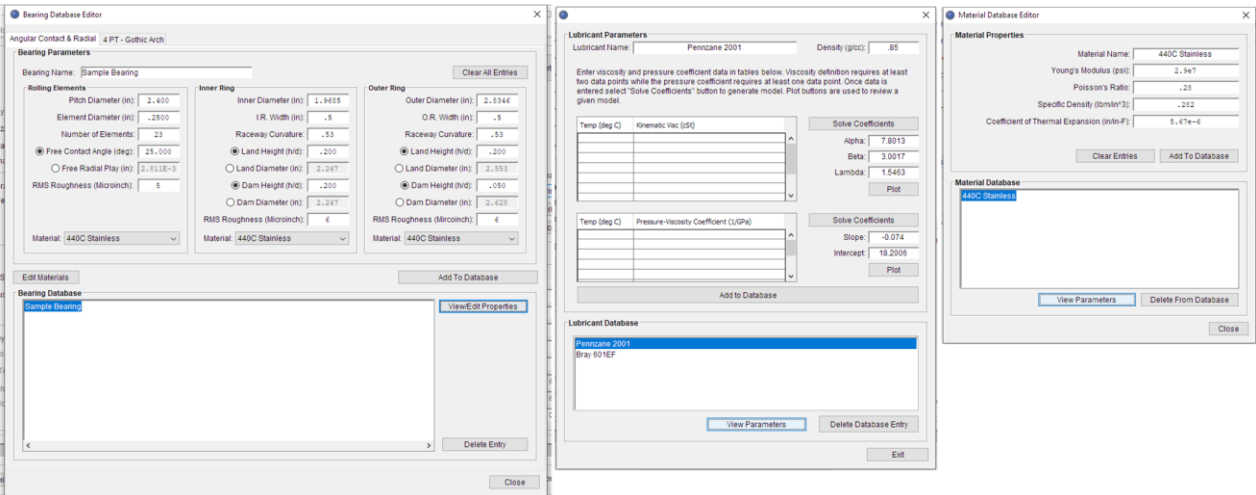

<span id="page-34-2"></span>**Figure 3.2-1 Database Editors**

# <span id="page-35-0"></span>**3.2.1 Bearing Database Editor**

The Bearing Database Editor, shown in the figure below, is used to add, edit, view, or delete bearing database objects. A bearing object consists of required parameters to numerically model a bearing. Tabs on the editor window allow all supported bearing types to be edited. See the following subsections for descriptions of required parameters for each bearing type.

#### *Common Bearing Database Editor Usage:*

- 1. Add a new bearing to the database:
	- a. Select the tab corresponding to the type of bearing to be defined.
	- b. Specify a unique name for the bearing. The name is important since it is used to refer to the bearing object throughout ORBIS. Although there is little restriction on the number of characters for the name input field, it is recommended to keep it short. ORBIS will use the name in the system sketch figure and in the results report, however, these usages have limits to how many characters can be shown, so long names will get clipped or truncated.
	- c. Complete all input fields for the Rolling Elements, Inner Ring and Outer Ring input sections. For inputs with a radio button next to them, such as the Free Contact Angle and Radial Play inputs in the Angular Contact & Radial type bearing tab, only one of the two inputs is needed to define the geometry.
	- d. Assign materials to the rolling elements, inner ring and outer ring via the dropdown material selections for each part. If a material is not defined in the material database, select the <Edit Materials> button to open the Material Database Editor. Once the new material is added and the Material Database Editor is closed, the Bearing Database Editor will resume.
	- e. Select the <Add To Database> button. The new bearing name will show up in the database region on the bottom of the editor window.
- 2. Edit an existing bearing in the database:
	- a. Select tab corresponding to the type of bearing to be edited
	- b. In the Database section, locate and select the bearing to be edited.
	- c. Select the <View/Edit Properties> button. This will populate all the parameters for the selected bearing into the Bearing Parameters section of the editor.
	- d. Edit the desired parameters.
	- e. Select the <Add To Database> button. Unless the name is changed, a warning will be shown stating the bearing name already exists. Select 'Yes' to overwrite the existing database entry.

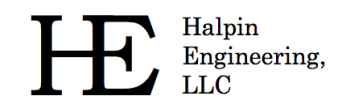

Email: info@HalpinEngineeringLLC.com

Web: http://www.HalpinEngineeringLLC.com

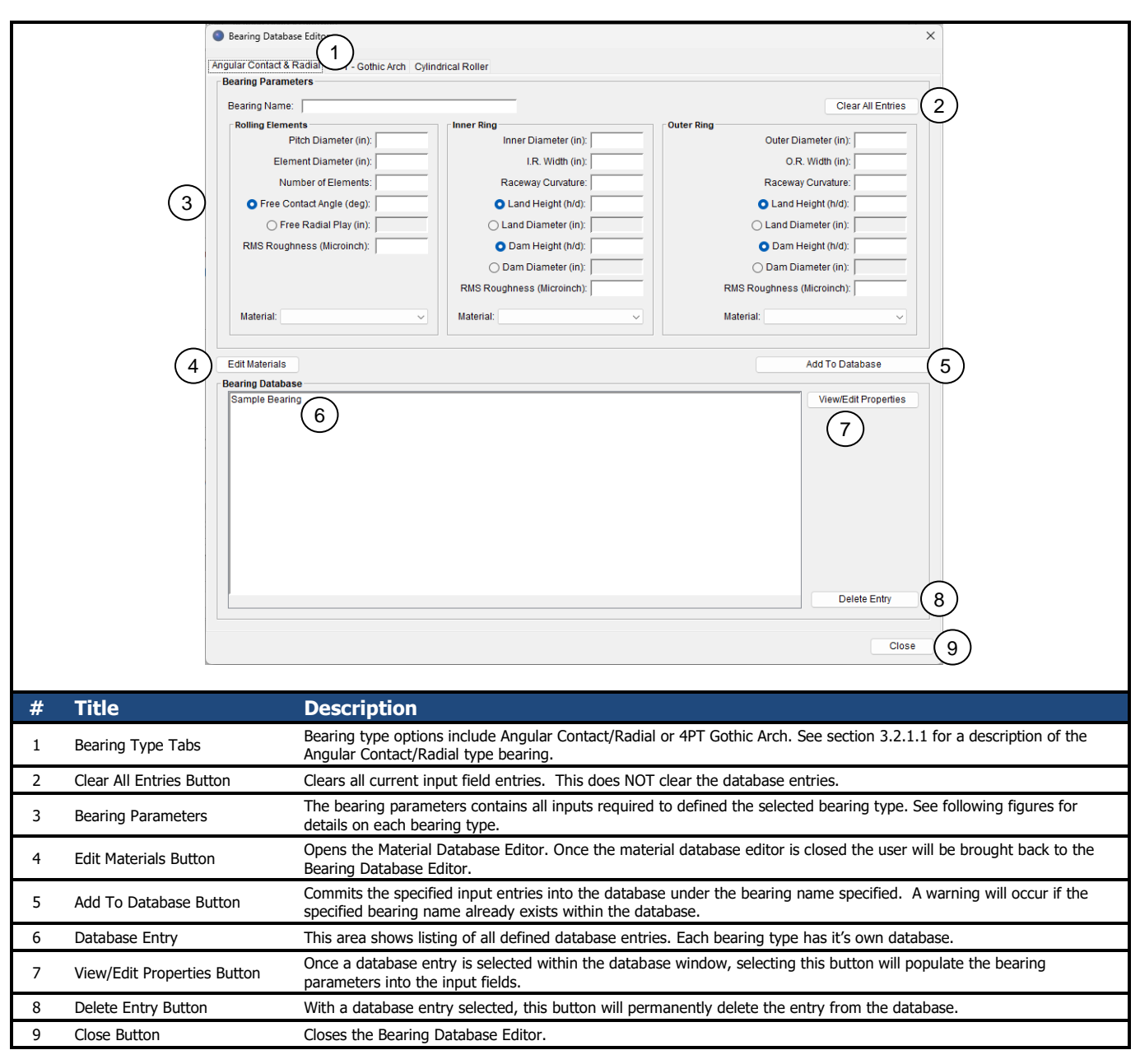

**Figure 3.2-2. Bearing Database Editor, General Functions**

# <span id="page-36-1"></span><span id="page-36-0"></span>**3.2.1.1 Angular Contact and Radial Bearing Parameters**

[Figure 3.2-3](#page-37-1) illustrates terminology for an angular contact bearing. The radial/deep groove/Conrad bearing shares all these parameters but typically the free contact angle is replaced by the parameter for radial play. ORBIS allows either value as an input.

Additional parameters, not shown i[n Figure 3.2-3,](#page-37-1) required to define angular contact and/or radial bearings include surface roughness and curvatures. Surface roughness must be defined for the balls and inner/outer raceways and is specified in units of micro-inch RMS. Inner and outer raceway curvatures must also be defined. This is a unitless ratio of the cross-raceway radius to the ball diameter. This ratio should be greater than 0.5.

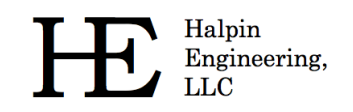

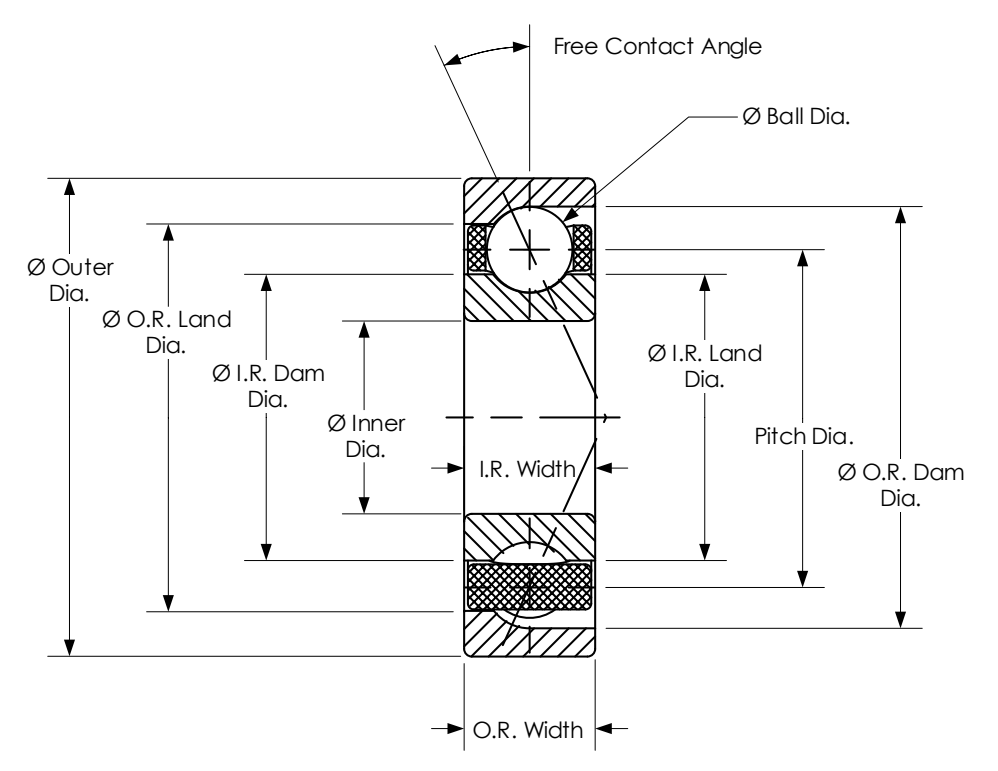

**Figure 3.2-3. Angular Contact (2PT) Terminology**

# <span id="page-37-1"></span><span id="page-37-0"></span>**3.2.1.2 Shoulder Height Definitions**

Land and dam heights can be defined as h/d ratios or diameters. The figure below illustrates the land and dam heights (h). As shown, the term 'dam' refers to the non-contacting shoulder and the term 'land' refers to the contacting side of the raceway.

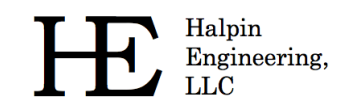

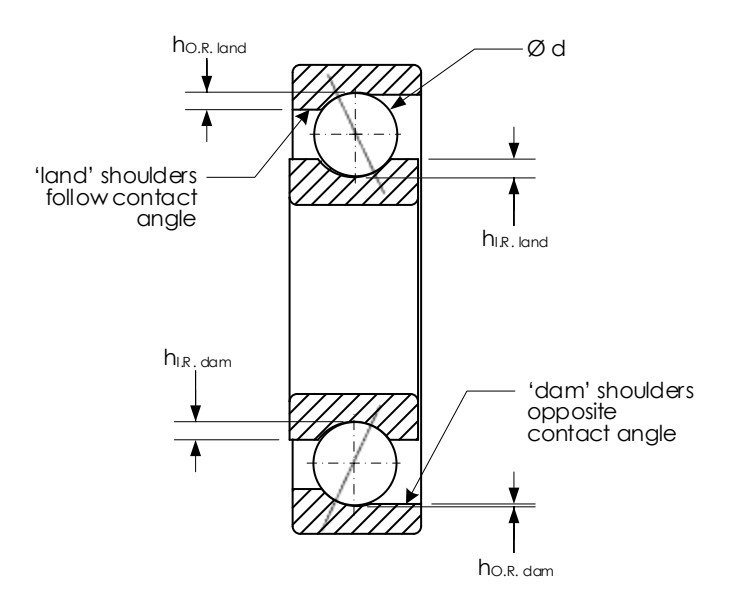

**Figure 3.2-4. Shoulder Height Definitions for h/d Values**

# <span id="page-38-1"></span><span id="page-38-0"></span>**3.2.1.3 4PT Gothic Arch Bearings**

Definition of a 4PT Gothic Arch bearing in ORBIS requires a few additional parameters compared to a standard deep groove radial bearing. In particular, the arched radial play or free contact angle must be defined along with the shim size or resting angle for both the inner and outer races. See [Figure 3.2-5](#page-38-2) and [Figure 3.2-6](#page-39-1) for definition of the arched radial play, arching shim size, resting angle and free contact angle.

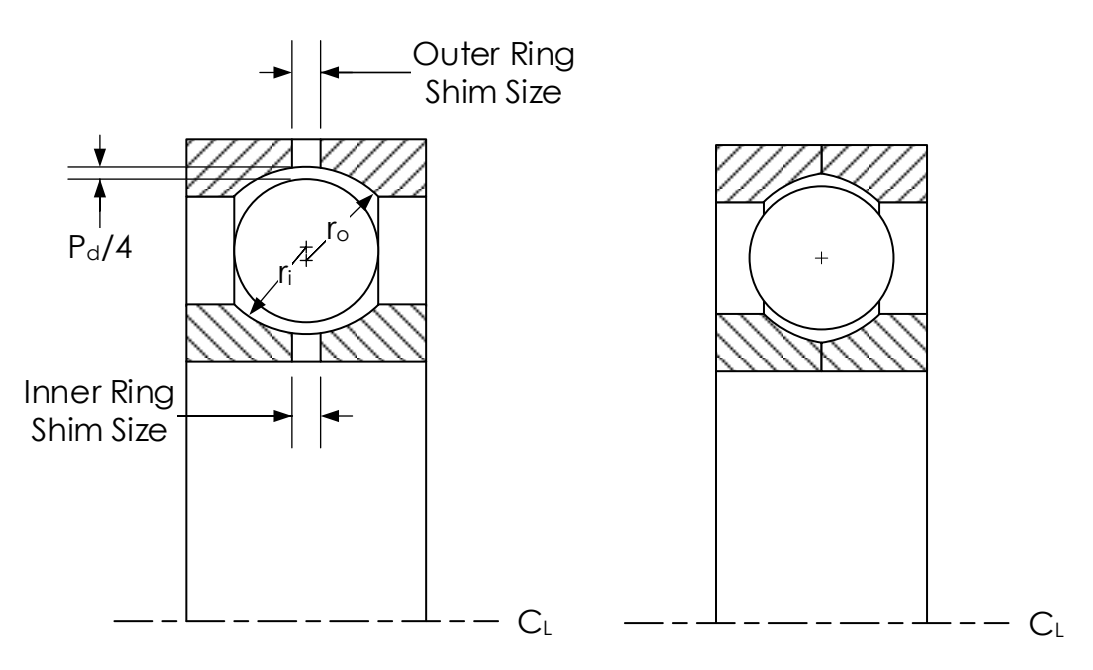

<span id="page-38-2"></span>**Figure 3.2-5. Gothic Arch (4PT) Arching/Shim Terminology**

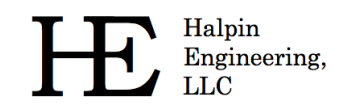

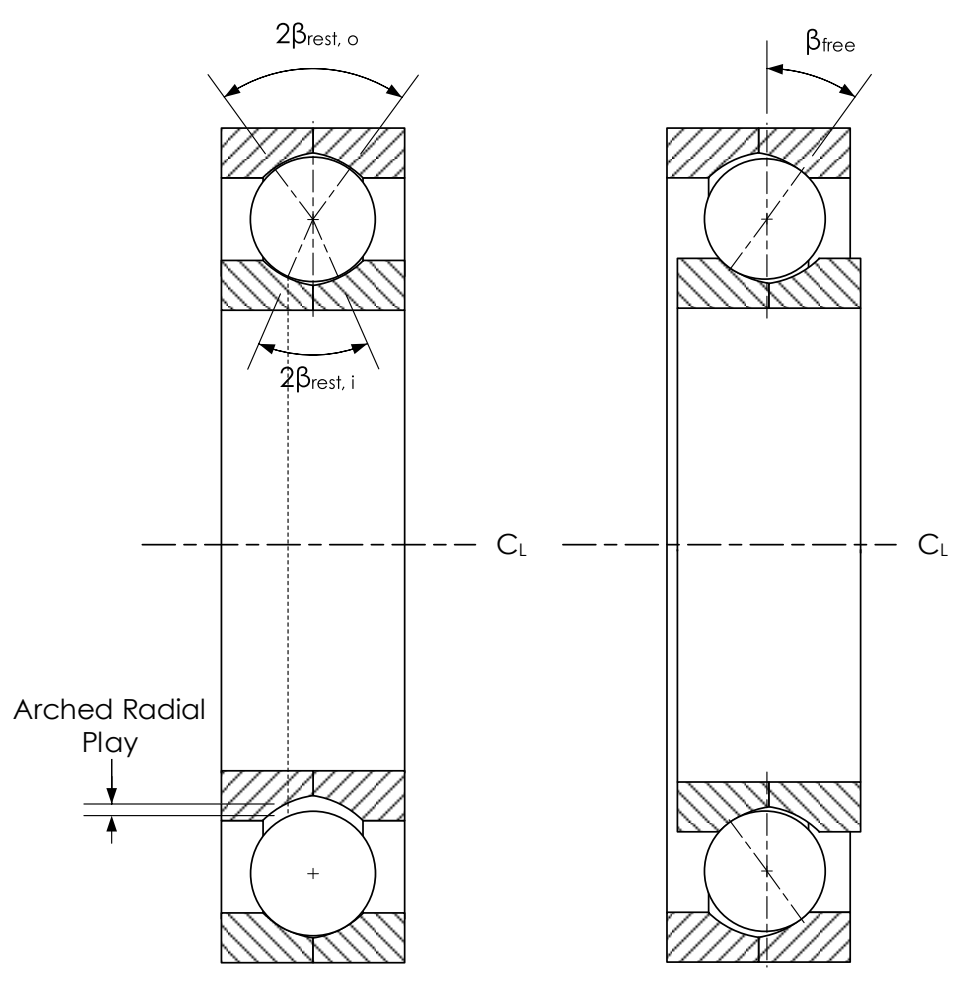

**Figure 3.2-6. 4PT Radial Play, Resting Angle and Free Contact Angle Terminology**

# <span id="page-39-1"></span><span id="page-39-0"></span>**3.2.1.4 Cylindrical Roller Bearings**

Cylindrical roller bearings require definition of the roller profile. ORBIS allows four different profile types: flat, partial crown, full crown, and logarithmic. The figure below illustrates the flat, partial crown and logarithmic type. A full crown profile has a constant radius over the full length of the roller (i.e., no flat length).

Other inputs required to define a cylindrical roller are similar to all bearing types (e.g., I.D., O.D., width, surface finishes, etcetra).

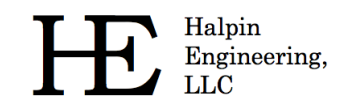

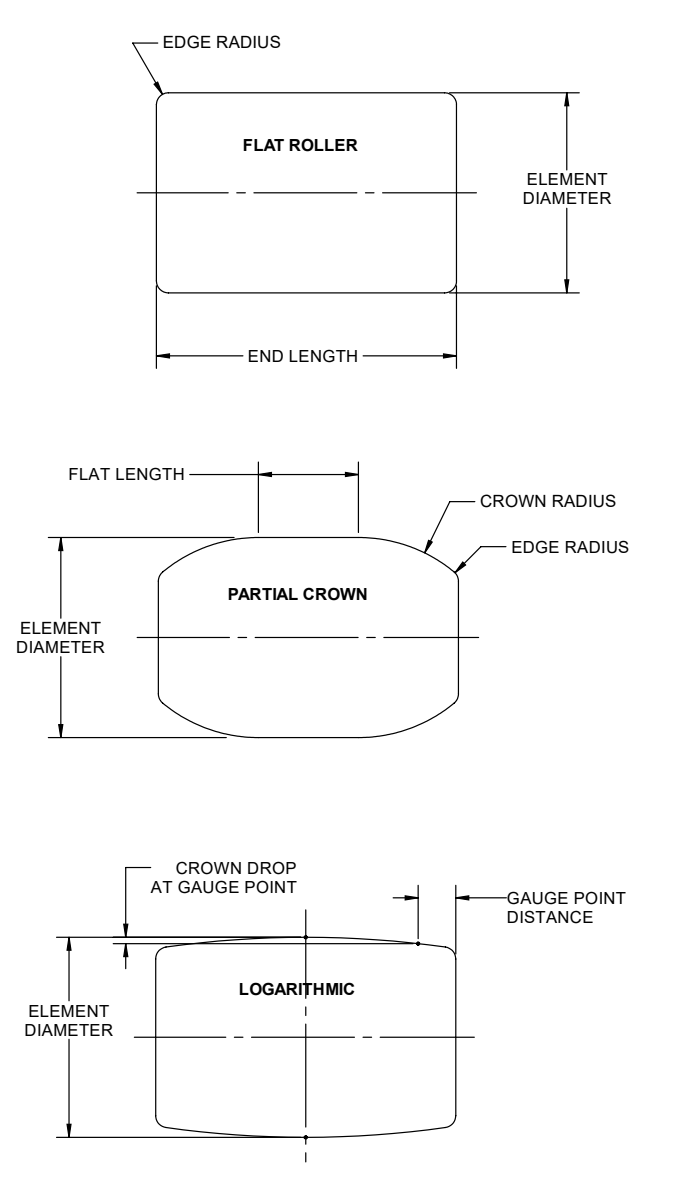

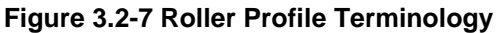

#### <span id="page-40-1"></span><span id="page-40-0"></span>**3.2.2 Material Database Editor**

The material database editor is used to define or edit materials. Since material definitions are needed for both bearing definitions and shaft/housing definitions it is recommended that the user initially take the time to define their most widely used materials before proceeding with analysis setups. See the following figure for a detailed description of the material editor.

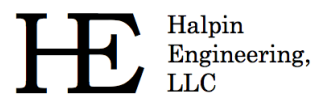

Phone: (310) 650-8982

Email: info@HalpinEngineeringLLC.com

Web: http://www.HalpinEngineeringLLC.com

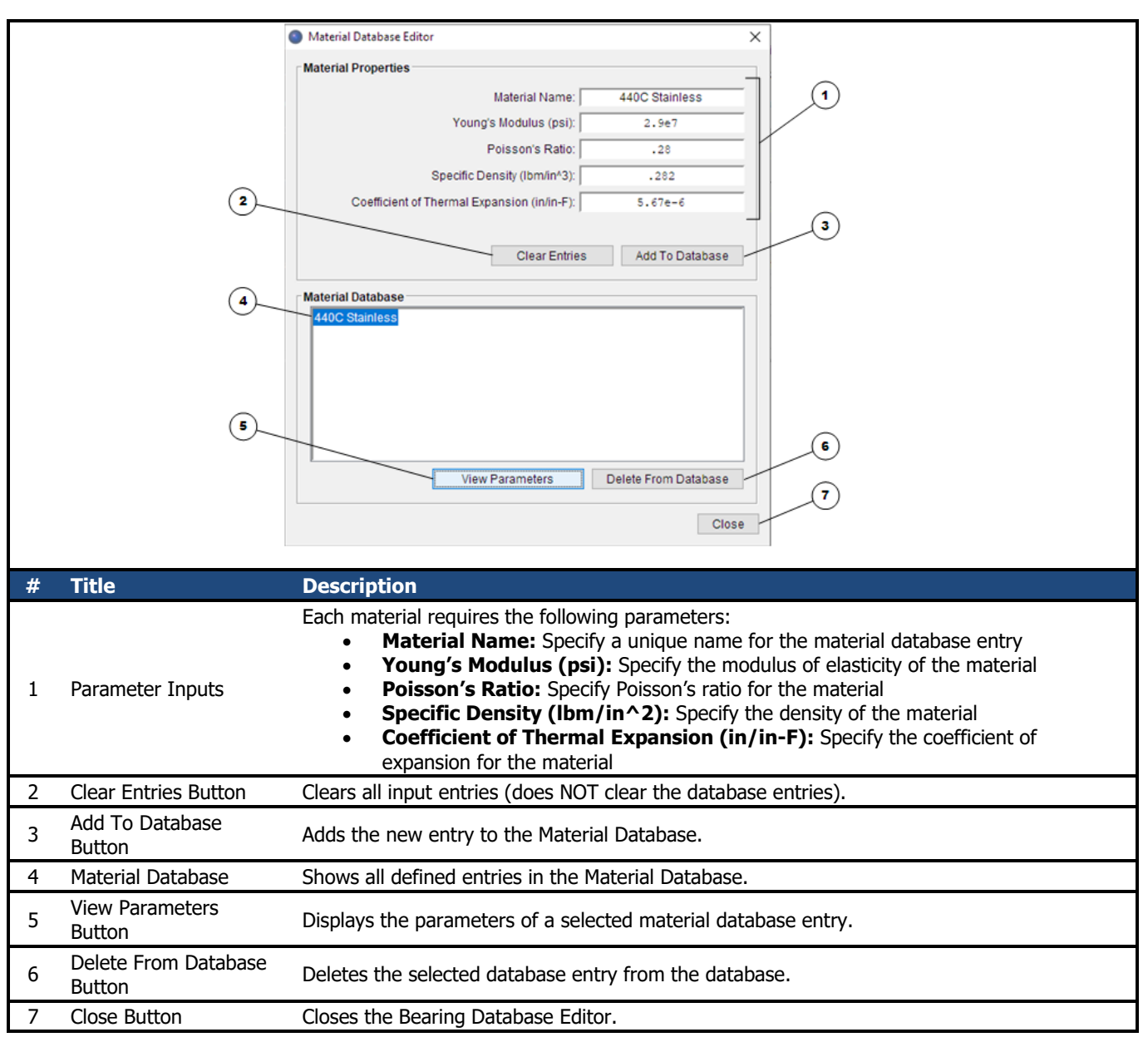

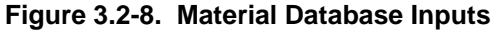

#### <span id="page-41-1"></span><span id="page-41-0"></span>**3.2.3 Lubricant Database Editor**

The lubricant database editor is used to define or edit lubricants. ORBIS models key lubricant properties across temperature. This is done by entering temperature/parameter data point into the editor tables and then ORBIS will derive a model with coefficients that fit the entered data in a least-squares sense. Note that ORBIS only stores the model coefficients in the database and any raw data entered will not be saved. However, the editor does allow the user to plot the lubricant model across any temperature range of interest. See the following figure for a detailed description of the lubricant editor.

Halpin Engineering, LLC

Phone: (310) 650-8982

Email: info@HalpinEngineeringLLC.com

Web: http://www.HalpinEngineeringLLC.com

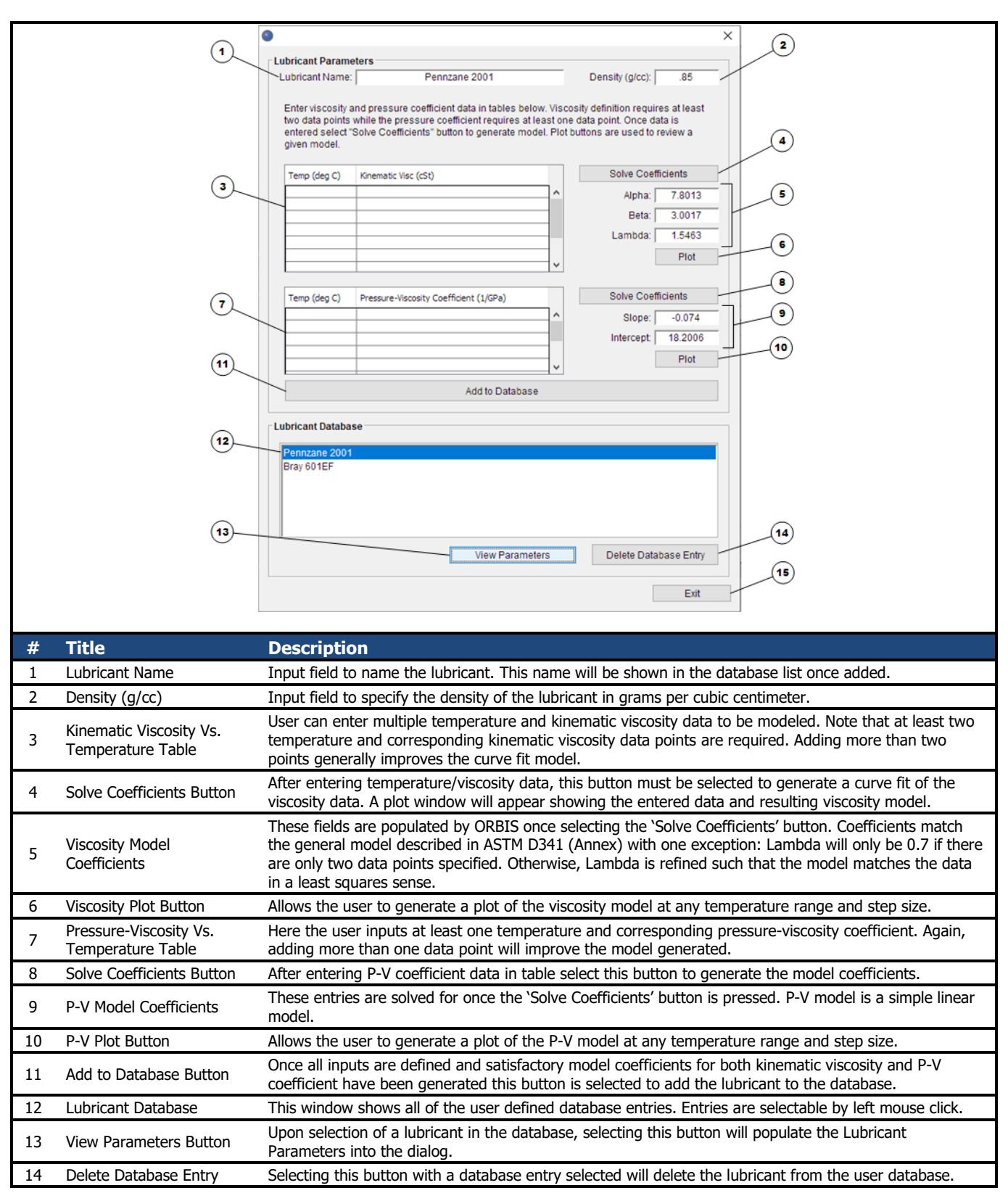

<span id="page-42-0"></span>**Figure 3.2-9. Lubricant Database Inputs**

#### <span id="page-43-0"></span>**3.3 Analysis Results Window**

The Results Window is shown in the figure below. This window will appear as the top window once an analysis has reached a solution. As described in the figure below, there are several features of this window. However, its main intent is to display a complete set of results that can be reviewed and printed to a final report. Refer to section [4.2.1](#page-46-2) for a description of all available output.

All results windows 'float', which enables the user to compare results from multiple runs in side-by-side windows. Furthermore, the 'Detailed Results' section of the window is a text pane with simple text editor properties (user can copy/paste and even type inside). Results are also categorized with check boxes to allow the user to show/hide any combination of result sections they want.

In a general analysis workflow, the setup file is usually saved rather than the analysis results. However, options do exist to save the results to a text file or print them.

Phone: (310) 650-8982

Email: info@HalpinEngineeringLLC.com

Web: http://www.HalpinEngineeringLLC.com

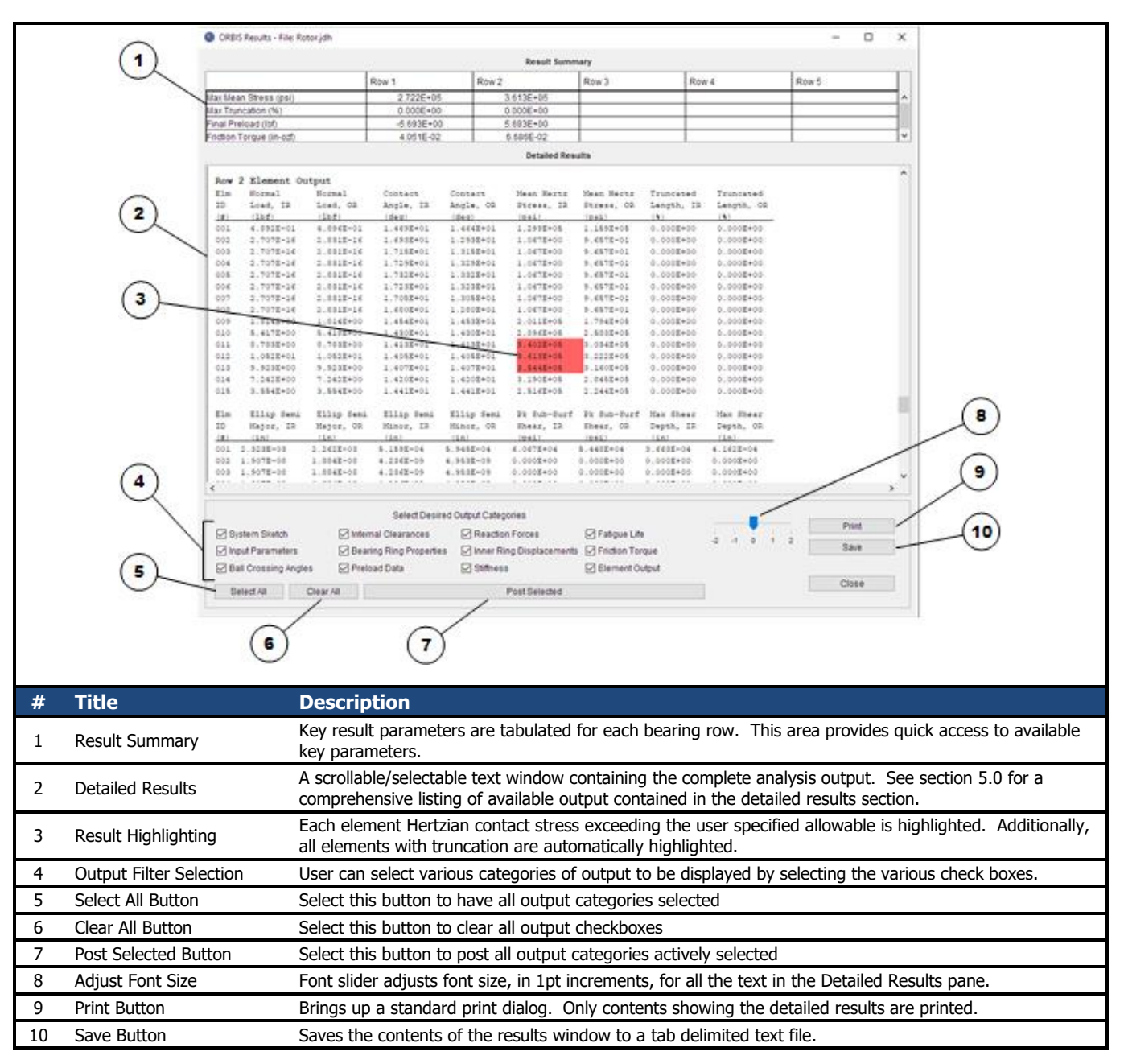

**Figure 3.3-1. Results Window**

# <span id="page-44-1"></span><span id="page-44-0"></span>**4 Brief Technical Background**

Halpin Engineering,

**LLC** 

ORBIS uses numerical techniques to solve the nonlinear elastic behavior of the user defined system of one or more bearing rows. The model considers each ball-to-race contact for all bearing rows defined in the system; resulting in complete knowledge of the element load distributions and their raceway attitudes. A solution to the system is achieved when the sum of all bearing row reaction forces is sufficiently close to the external applied forces (system equilibrium). Core analysis methods follow the mathematical theories developed and published by A.B. Jones (1964).

The system model essentially follows the logical process necessary to assemble a rotational system: initial conditions are defined, the bearings are fit into the assembly, preload is applied to the bearings, and external loading is finally applied to the mounted and preloaded bearing system. The parameters describing relative axial ring displacements and internal clearance changes are tracked at each step of the process; ultimately leading to the final state of the bearing system.

ORBIS implements a ring compliance model based on classical thick ring theories to determine the final mounted and preloaded state of the bearing system. The compliance model is also used for assessing thermal strains. Once all mounting, preloading and thermal strains have been considered the traditional fixed ring theories are applied to calculate effects due to external loading.

The compliance model makes a key assumption that, in the local vicinity of the bearing, the housing, shaft and bearing rings can be expressed with a series of nested rings. Thick ring theory assumes the representative rings have uniform constant wall thickness and all deflections remain within the linear elastic region of the material. Since the groove side of a bearing race has a non-constant cross section, an equivalent diameter has been developed to represent bearing rings. The equivalence model is shown in section [5.7](#page-50-0) and has been correlated to detailed finite element models of standard bearing ring cross-sectional proportions. The compliance model also handles various sudden changes in the boundary conditions of each nested ring, such as when the fit between a bearing O.D. and housing I.D. transitions from clearance to interference due to preload expansion or thermal expansion.

# <span id="page-45-0"></span>**4.1 Preloading**

Axial preloading creates radial forces on the bearing rings that increase the bearing's internal clearance—the rings stretch—and change the inner-to-outer ring stickout (axial offset of ring faces when bearing is in is free contact angle position). To find the preloaded state, with account for ring stretch, each bearing row is iteratively solved until the change in internal clearance equals the resultant ring deflection due to preload pressure on the raceways. This algorithm also accounts for nonlinear behavior of axial load versus deflection and potential nonlinear radial ring stiffness due to fitup gap closure.

The preload value entered within each bearings row's preload input (see section [3.1.4\)](#page-12-0) includes options to specify the preload *condition* and preload *type*. These parameters, as discussed below, allow the user to specify at what state the entered preload value is true.

# <span id="page-45-1"></span>**4.1.1 Preload Condition**

Since ORBIS treats bearing rings as flexible objects, knowledge of an initial state is needed to determine the final solution. The preload condition radio buttons (reference section [3.1.4\)](#page-12-0) are used specify whether the preload value applies at the mounted or un-mounted condition.

The term 'mounted' means the bearing has been fit, or mounted, into the shaft/housing system and all boundary influences from interference fitting and ring clamping are included. This means the specified preload will be exactly as input at the mounted state of the bearing. The compliance model will determine what the resulting mounted and preloaded contact angle is and use that as the starting point for any external loading.

Conversely, an un-mounted preload condition means the specified preload value is true when the bearing rings are pressed together axially but are radially unrestrained (free to expand/contract). This is very common for pre-ground matched duplex pairs supplied by most bearing manufacturers. For an un-mounted preload condition, it is not necessarily true that the final mounted preload will equal the preload input by the user. This difference will depend on the influence of mounted boundary conditions, such as interference fitting, and the specified *Preload Type*.

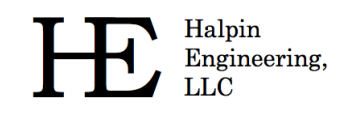

# <span id="page-46-0"></span>**4.1.2 Preload Type**

ORBIS handles two different preload types: rigid and spring (reference section [3.1.4\)](#page-12-0). The preload type determines how the preload reacts to mounting and thermal influences.

When the preload type is specified as 'rigid' there is no further axial motion allowed between the rings and their adjacent boundary (shaft or housing). Additionally, when the preload condition is specified as un-mounted, the preload gap determined from radially unrestrained rings will be enforced during the mounting routine. If the mounting fits are tighter than the ring expansions due to radially unrestrained preloading, then this preload gap enforcement will always result in a mounted preload that is higher than the specified un-mounted value. Perhaps the best way to describe a rigid preload type is when one uses a thick clamp plate, or jam nut, that is torqued down on the bearing with forces much higher than the bearing preload to ensure all pre-ground face gaps have been securely seated.

When the preload type is specified to be 'Spring' then relative motion between the inner or outer rings and their mating shaft or housing is permissible. Once the preload force is overcome, the bearing reaction follows the spring rate curve. Spring type preloading essentially bypasses unmounted preload specifications since typical spring rates prohibit noticeable force increase for small deflections—this assumption will be valid for spring rates much lower than the axial stiffness of the bearing, which is often the case.

# <span id="page-46-1"></span>**4.2 Convergence Criteria**

ORBIS uses the IEEE 754 technical standards for all floating-point arithmetic. All calculations use at least 64-bit precision. Key calculations pertaining to matrix inversion and the overall system Jacobian are extended to 128-bit precision to improve accuracy of the solver. The default criteria for convergence are show below. Refer to section [3.1.6.9](#page-31-0) for instructions on how to change these settings.

<span id="page-46-3"></span>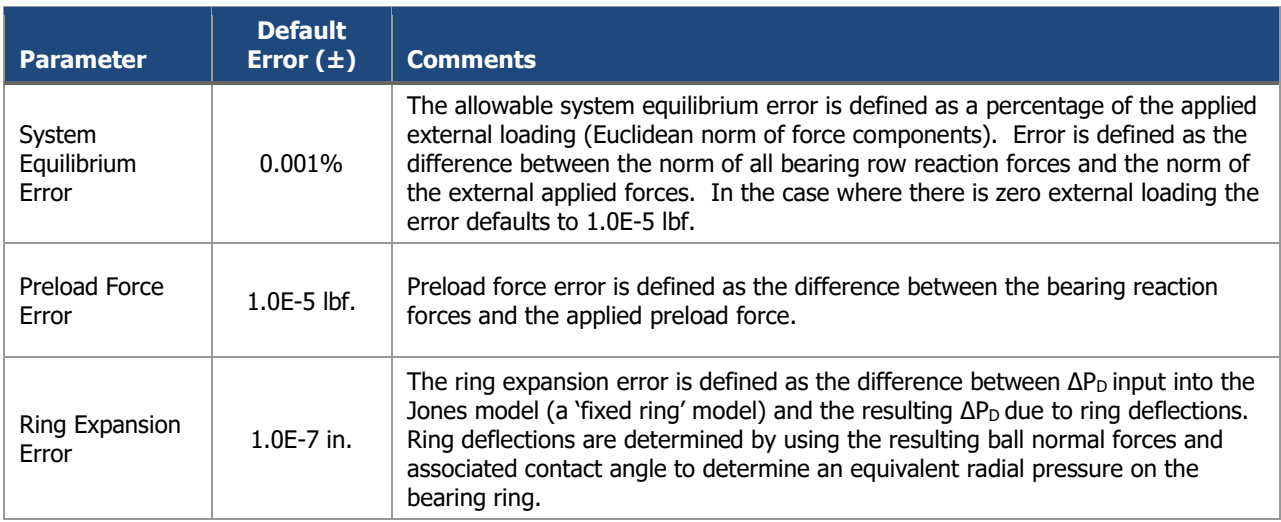

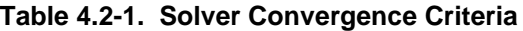

# <span id="page-46-2"></span>**4.2.1 Non-Convergence**

Non-convergence occurs when the numerical solver is unable to reach a solution that meets the above convergence criteria. When this occurs, a warning dialog (see figure 4.2-1) is shown with options to 'Cancel', 'Override', or 'Show Best Solution.' These options are described as follows:

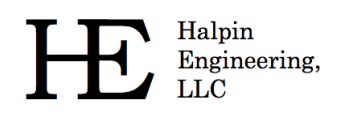

- **Cancel** This option aborts the solver and returns to the main window.
- **Override** This option provides the user with a dialog to change the initial guess (see [Figure 4.2-2](#page-47-2) below). Once the new guess is entered, ORBIS will re-run the solver based on the new initial guess.
- **Show Best Solution** Selecting this option shows a result dialog with the best, or closest, solution found. When selecting this option, there will be an information dialog showing the norm of the residuals and percent convergence for the best solution. Percent convergence is the ratio of the root sum square (RSS) of the applied force components divided by the RSS of the reaction forces. Because this ratio consists of terms that are positive definite magnitudes, the percent convergence result is not guaranteed to be meaningful. For instance, if the reaction magnitude is equal to the applied force magnitude, but they do not cancel vectorially, the ratio will be misleading. However, when including the norm of the residuals output, which provides the root sum square of the force errors, there is now sufficient information to judge how close the solution is to force balance. Ultimately, when using the 'Show Best Solution' for non-convergence cases, the user is advised to review the presented solution carefully.

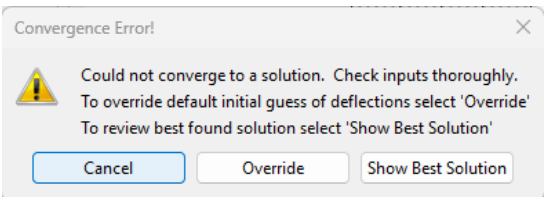

<span id="page-47-1"></span>**Figure 4.2-1. Convergence Error Dialog**

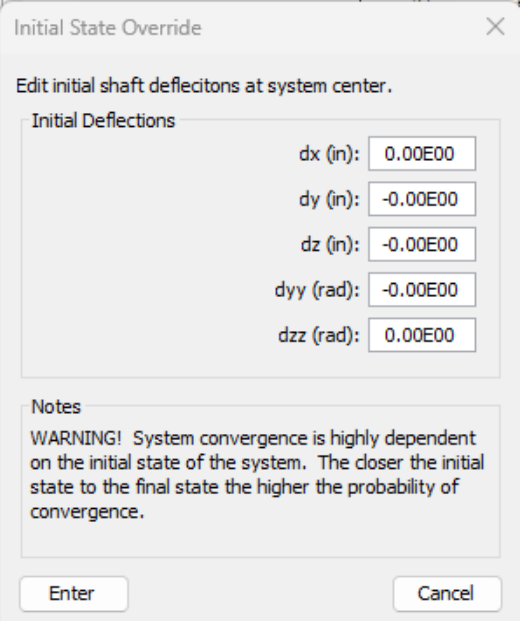

**Figure 4.2-2. Initial State Override Dialog**

# <span id="page-47-2"></span><span id="page-47-0"></span>**4.2.1.1 Common Causes for Non-Convergence**

ORBIS uses Newton-Raphson techniques to solve equilibrium of the user-defined system of bearings. Although the Newton-Raphson technique is generally robust, its ability to solve will depend on the non-linearity of the system and how close the initial guess is to the final solution. Furthermore, the Newton-Raphson technique requires the system stiffness matrix to be inverted, so any loss in stiffness will lead to divide-by-zero exceptions.

Therefore, non-convergence cases are generally caused by systems that either have non-smooth stiffness-to-load characteristics or regions where the system stiffness is zero. Common bearing configurations with these aspects are:

- **Non-Preloaded Bearings –** Bearings that do not have preload, and contain axial/radial free play, have zero stiffness regions. These regions are where none of the rolling elements have contact with the raceways.
- **Preload Springs –** Often bearing preload spring rates are orders of magnitude softer than the bearing axial stiffness, thereby causing a large nonlinearity to the stiffness versus load of the system. The nonlinearity occurs at the point where external forces overcome the preload.
- **Non-Reactive Load Components –** When a bearing type, or system of bearings, has no stiffness in any load direction, there can be non-convergence. For example, if a system only has cylindrical roller bearings, the system has zero stiffness along the thrust, or axial, degree of freedom.

# <span id="page-48-0"></span>**4.2.1.2 Managing Non-Convergence**

When faced with a system that does not solve, here are the recommended actions to try and remedy the problem:

- Make sure the system setup is modelled as intended (i.e. there are no setup errors). Double check contact angle orientations are correct (this can be done by inspecting the direction of the contact angles in the sketch). Also check that any applied bearing preloading has the correct sign convention.
- Activate the console window (see section [3.1.5.1\)](#page-16-0) and inspect the trend of the residuals. The first output line in the console provides the convergence criteria, which is the threshold for which the residuals must be below to converge. Based on the trending of the residuals in the console window, the following scenarios should be looked for:
	- o Residuals are decreasing but the number of solution attempts were exceeded. In this case allowing more solution attempts might allow convergence. See sectio[n 3.1.6.9](#page-31-0) for how to change the number of solution attempts in the System Preferences.
	- o There are solution attempts where the residual is small but still larger than the convergence criteria. Otherwise, the residuals tend to dither between small and larger values. In this case, using the best solution may be acceptable. To always allow this level of convergence, consider changing the system equilibrium criteria (also done from the System Preferences dialog).
- Specify a better initial guess by selecting the 'Override' button at the non-convergence dialog. Theoretically, if the true system solution exists where the system Jacobian is positive definite, then there will be an initial guess that will lead to this solution. Practically, making a good initial guess is not always easy. However, with some iteration to understand the system behavior, this may be achievable. One recommendation is to study individual force components and/or their magnitudes. If convergence can be achieved with single force components, or at lower or higher magnitudes, and one reviews the resulting deflections of these converged cases, one can develop an estimated region of where the solution point must be.
- If the non-convergent analysis is a dynamic analysis, try changing it to static. The static analysis is a more robust solver and will have a better chance at converging. If the static analysis converges, record the deflection of the solution, then try using that deflection as the override to the initial guess for the dynamic analysis.
- Consider adding a small sacrificial load component to the system. This should be done judiciously but can help certain systems maintain a light contact to avoid zero stiffness.

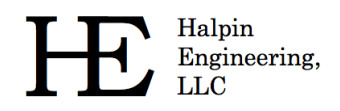

# <span id="page-49-0"></span>**5 Output Descriptions**

<span id="page-49-1"></span>The following sections describe the analysis output generated by ORBIS.

# **5.1 Results Summary**

The result summary table, as displayed in the top region of the Results Window, is copied to the detailed results section so that it may be included in the printable report. This table contains maximum mean Hertzian stresses for each row, any percent truncation (maximums are only reported), final preload values, and if the analysis is run in dynamic mode, the total resistive torque for each row.

# <span id="page-49-2"></span>**5.2 Input Parameters**

This section provides a list of the user inputs used to generate the results. The section is divided into system inputs, bearing inputs, and row inputs. System inputs include shaft/housing material names, system rotational speeds, and lubricant properties for each row. Bearing inputs contain all geometry used to define each bearing within the user's setup. Row inputs include all row information for each row (i.e. row locations, fitups, preloads, clamp loads, spring rates, etcetra).

# <span id="page-49-3"></span>**5.3 Material Properties**

The material properties section provides a list of the materials used in the system along with their defined properties. Properties include Young's Modulus, Poisson's Ratio, specific density, and coefficient of thermal expansion.

# <span id="page-49-4"></span>**5.4 External Applied Loads**

This section displays the user defined system load components and the application point at which they are applied (location is along the x-axis). Loading information for up to three separate load points will be displayed. The loads shown are the original defined loads and are not scaled by the factor of safety. However, the results are based on the loads scaled by the factor of safety.

# <span id="page-49-5"></span>**5.5 Ball Crossing Angles**

Ball Crossing Angles are displayed for each row and are defined as the angular rotation required by a given ring, inner or outer, to cause a ball to travel to an adjacent ball station. These results are based on the mounted bearing contact angle.

#### <span id="page-49-6"></span>**5.6 Internal Clearances**

This section provides bearing internal clearances in the diametral (denoted by 'PD') and axial (denoted by 'PE') directions. Note: diametral clearance is also commonly referred to as 'radial play.' Diametral play is defined as the total linear radial distance the inner ring can move relative to the outer ring with negligible applied force. Axial play is defined as the total axial displacement the inner ring can move relative to the outer ring.

Result descriptions for each of the internal clearance outputs are as shown in the following table.

<span id="page-50-1"></span>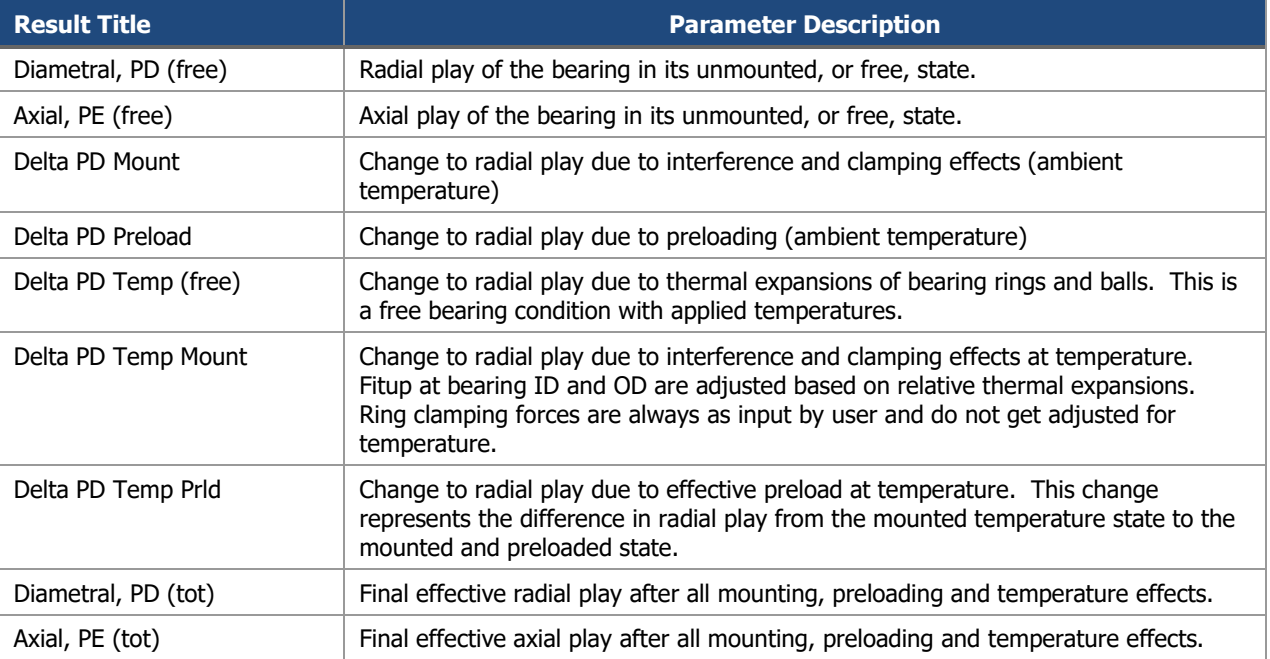

#### **Table 5.6-1. Internal Clearance Output Descriptions**

# <span id="page-50-0"></span>**5.7 Bearing Ring Properties**

This section provides output for the equivalent raceway diameters and the bearing inner and outer diameter expansions due to mounting, preloading and temperate effects. The equivalent raceway diameter is an approximated constant wall representation of the groove side of the bearing ring and is used for the mounting/preloading algorithm (thick-ring theory). The equations for equivalent diameters are defined as function of the bearing geometry as shown in the following equations.

$$
\mathcal{D}_{IR} = d_{IR_{race}} + 0.68(h_l + h_d) - \frac{2h_l}{d_{IR_{race}}}(h_l - h_d)
$$
  

$$
\mathcal{D}_{OR} = d_{OR_{race}} - 0.68(h_l + h_d) + \frac{2h_l}{d_{OR_{race}}}(h_l - h_d)
$$

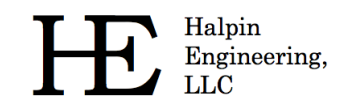

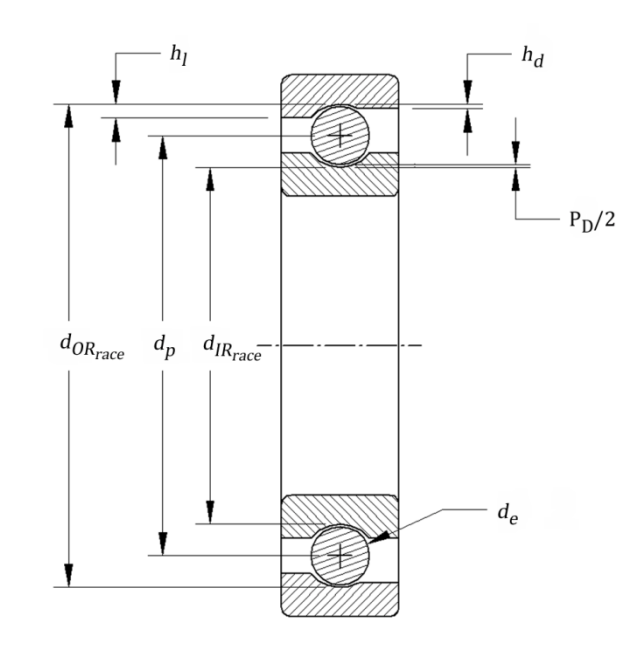

**Figure 5.7-1. Bearing Nomenclature for Equivalent Ring Calculations**

<span id="page-51-0"></span>The following table provides a detailed description of each of the different bearing ring outputs.

<span id="page-52-1"></span>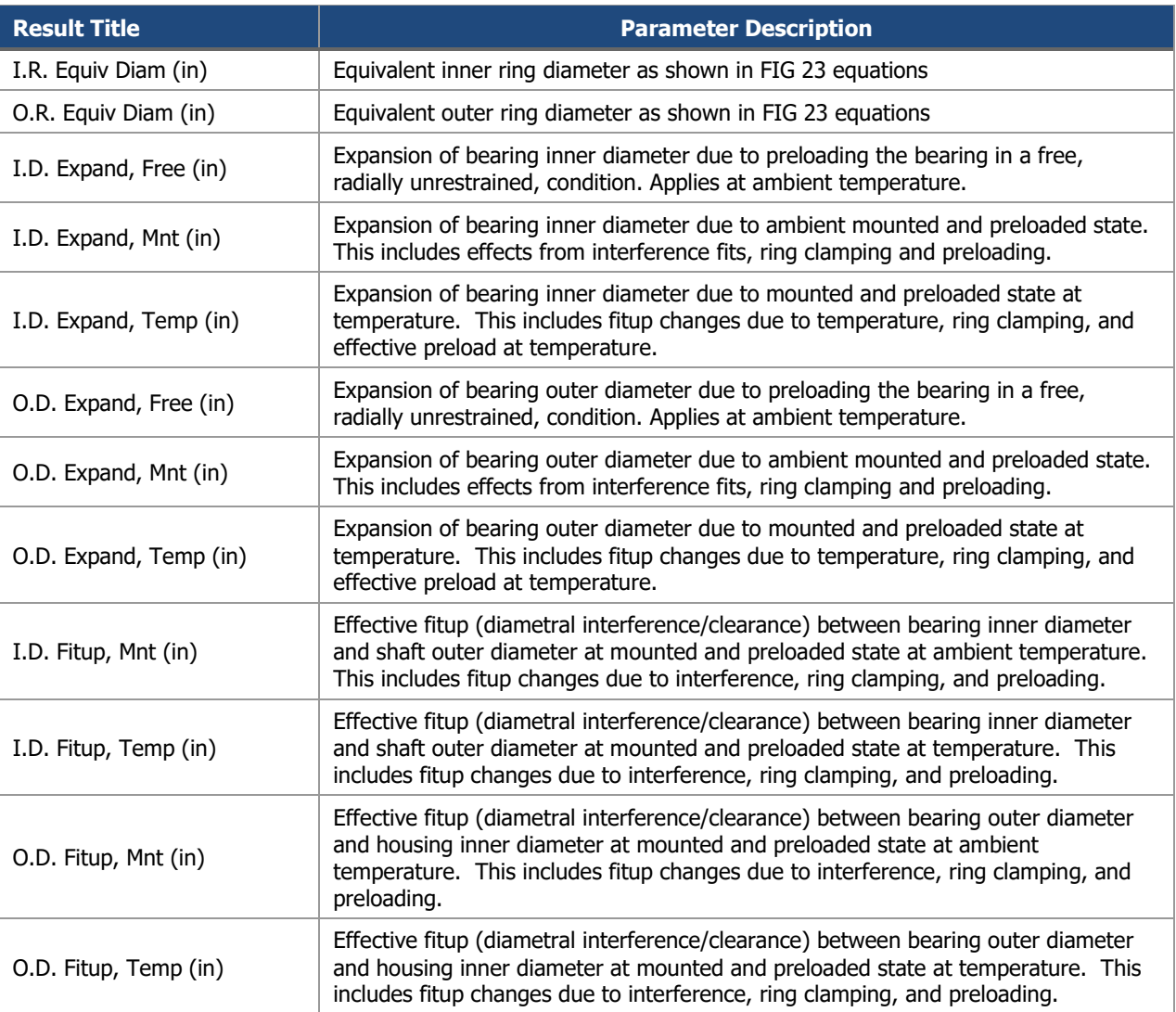

#### **Table 5.7-1. Bearing Ring Output Descriptions**

#### <span id="page-52-0"></span>**5.8 Preload Data**

Preload data output shows the applied preload, which pertains to whatever preload condition was specified, the mounted preload, the mounted preload at temperature and corresponding axial ring deflections. Refer to the following table for a description of each output.

<span id="page-53-5"></span>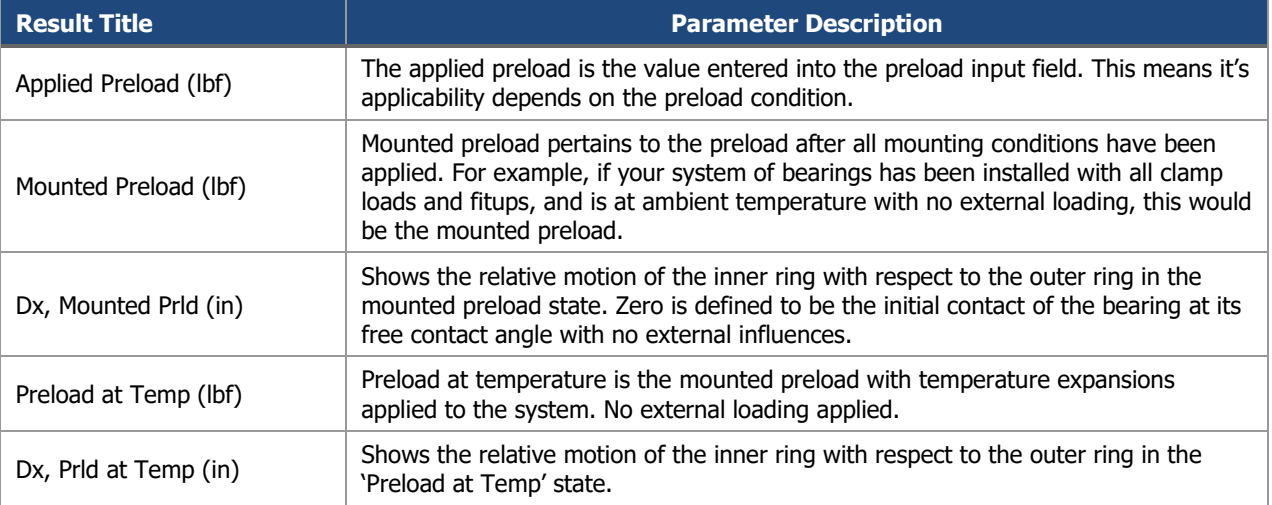

**Table 5.8-1. Preload Output Descriptions**

# <span id="page-53-0"></span>**5.9 Reaction Forces on Shaft**

This section provides the resulting bearing reaction force components, expressed in global coordinates, on the shaft at each bearing row. These forces include all mounting, preloading and external loading conditions and apply at the center of their respective bearing row locations.

# <span id="page-53-1"></span>**5.10 Inner Ring Displacements**

This section provides the total displacement, expressed in global coordinate components, of the inner rings due to mounting, preloading, temperature and external loading. Initial, or zero position, is therefore the unmounted free condition. Note: the axial (dx) displacements due to external loading only can be obtained by taking the difference between the total displacements shown and the axial displacements due to preloading as shown in the Preload Data output section (section [5.8\)](#page-52-0).

# <span id="page-53-2"></span>**5.11 Stiffness Outputs**

ORBIS provides three different types of stiffness outputs: axial stiffness with ring compliance considerations, system Jacobian diagonal terms, and complete 5x5 stiffness derivatives for each bearing row. Refer to subsequent sections for a description of each type of stiffness result.

# <span id="page-53-3"></span>**5.11.1 Axial Stiffness with Ring Compliance**

This result provides the system axial stiffness, at the mounted and preloaded state, with compliant ring considerations. This output includes the contribution of ring expansion due to an incremental axial load with the traditional bearing contact stiffness to more accurately represent axial stiffness of the mounted and preloaded system. No influences from external loading are included in this stiffness output.

# <span id="page-53-4"></span>**5.11.2 System Jacobian**

This result provides the system Jacobian diagonal terms. Results apply in the fully loaded condition. Additionally, the system Jacobian assumes a rigid system during external load application. Results are provided at the system center and each specified load point.

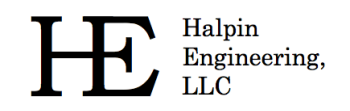

#### <span id="page-54-0"></span>**5.11.3 Stiffness at Load Point**

When performing a flexible shaft analysis, the output contains additional complete stiffness matrices for each load point specified in the system. This matrix represents the full 5 x 5 stiffness matrix of the system at the specified load point. Stiffness results include effects of shaft compliance and bearing stiffness's in their final loaded equilibrium state.

#### <span id="page-54-1"></span>**5.11.4 Row Stiffness Matrix**

This section provides complete 5x5 stiffness derivatives for each bearing row. Stiffness results correspond to the quasi-static equilibrium state of the system in its final loaded state.

#### <span id="page-54-2"></span>**5.12 Fatigue Life**

This section provides individual ring and total system fatigue cycles for various conditions. Note: Fatigue results are only generated for dynamic analysis runs. Outputs include L10 life, adjusted L10 life, and adjusted life with consideration for film thickness. L10 Fatigue life calculations are based on the Lundberg – Palmgren theories as shown in Jones (1964). The adjusted life output is based on the life factor theory adopted in AFBMA (1990) standards. This result includes the user defined life factor input along with a computed factor based on the user reliability input.

The life factor input allows the user to enter a combined factor to account for items such as materials, cleanliness, and misalignments. Bamberger (1971) provides a useful reference for computing various life factors. The adjusted life with film includes an additional lubricant factor, which is also provided for reference. The film parameter is from Bamberger (1971) and follows the AFMBA recommended average curve and uses the minimum film parameter as discussed below. All fatigue calculations use the individual rolling element results and do not require determination of an equivalent radial load on the bearing row.

#### <span id="page-54-3"></span>**5.13 Bearing Torque**

Bearing torque results are only generated for dynamic analysis runs. Two types of torque are considered: friction torque and viscous torque. Friction torque output represents the torque associated with rolling and spinning within the contact area when the balls start rotating. Precisely, this is the torque due to interfacial slip (aka Heathcoate Slip) at the contact ellipse. ORBIS uses the 'Race Control' theory from Jones (1964) for 2PT bearing types and therefore only allows spin to occur on one raceway. 4PT bearing types use a minimum energy theory that allows spin and slip to occur simultaneously. The computed torque output can be scaled with the coefficient of friction input parameter. Reference Jones (1964) for the friction torque calculations used by ORBIS.

Viscous torque output is based on the Palmgren model, which was republished by Harris (2001). This model accounts for lubricant viscosity and requires use of a viscous torque factor. Hence, the viscous torque output can be scaled by direct modification of the viscous torque factor.

To achieve optimal torque predictions the user will need to tune both the coefficient of friction at the ball contact and the lubricant viscous torque factor. This is most accurately done by use of existing test data of a known configuration. The coefficient of friction should be tuned first based on breakaway or slow speed test data. The viscous torque factor is then tuned based on test data for two different operational speeds. Note that viscosity is highly sensitive to temperature.

# <span id="page-55-0"></span>**5.14 Ball Excursions**

Dynamic runs include output showing the maximum ball excursion for each bearing row. This output represents the maximum circumferential excursion, in units of inches, a ball travels relative to the average ball path. Another way to view this is the maximum amplitude a ball travels within the retainer pocket. This result is achieved by taking the orbital velocities of each ball, determining the average velocity of all balls, integrating the orbital velocities through one full revolution, and finally computing the difference between actual integrated ball positions and the average ball positions. Final reported excursion represents the maximum ball departure from the average.

#### <span id="page-55-1"></span>**5.15 Row Outputs (Element-Wise results)**

Detailed outputs for each element of each row are provided in tabular form. Output tables are repeated for each bearing row in the user's system. These tables differ depending on whether the analysis is static or dynamic. All outputs correspond to the system equilibrium state after application of all external loading.

Results for a 4PT bearing will have detailed element output for all four possible contacts. The different contacts are distinguished with the following terminology: IR-L would read 'inner ring left' and thus denotes the left side of the inner race, OR-R would be the right side of the outer raceway.

#### <span id="page-55-2"></span>**5.15.1 Element Number**

The Element Number is simply an indexing scheme to identify each of the rolling-elements uniquely. The first ball is always placed along the –Z axis (this is the three o'clock position when looking down the –X axis at the Y-Z plane) and increments in an increasing fashion toward the +Y axis.

#### <span id="page-55-3"></span>**5.15.2 Normal Ball Load**

The Normal Ball Load is the load applied by each ball into each raceway contact. This load is directly normal to the contact ellipse and has an attitude defined by the contact angle.

# <span id="page-55-4"></span>**5.15.3 Contact Angle**

The Contact Angle output describes the angle of the normal ball load vector to the plane extending through the Y-Z plane.

#### <span id="page-55-5"></span>**5.15.4 Mean Hertz Stress**

The Mean Hertz Stress output represents the average Hertzian contact stress over the elliptical contact area. Peak stress for an elliptical contact can be computed by multiplying the mean stress by 3/2. ORBIS will automatically highlight, in red, all values that exceed the user defined allowable mean Hertzian stress from the main user interface. All stress results assume the contact ellipse if fully contained within the raceway.

#### <span id="page-55-6"></span>**5.15.5 Truncation Analysis**

When truncated elements are found additional output is provided directly after the first table of the affected row. This output computes peak center stresses and peak edge stresses for all elements exhibiting truncation. The method used follows the publication by Frantz and Leveille (2001). This output reports peak, not mean, stresses and all edge stresses include a nominal 1.8X edge concentration factor. Since this factor is applied directly to the stress, the user may manually modify edge stresses based on alternate edges stress factors as they see fit.

# <span id="page-56-0"></span>**5.15.6 Truncated Length**

The Truncated Length represents the percent of the total length of the contact ellipse, along the major axis, that is truncated due to shoulder or dam override. ORBIS will automatically highlight all elements that have any truncation.

#### <span id="page-56-1"></span>**5.15.7 Ellipse Semi Major**

<span id="page-56-2"></span>The Ellipse Semi Major output represents one half of the major dimension of the contact ellipse.

#### **5.15.8 Ellipse Semi Minor**

<span id="page-56-3"></span>The Ellipse Semi Minor output represents one half of the minor dimension of the contact ellipse.

#### **5.15.9 Contact ½ Width**

Roller elements report the contact  $\frac{1}{2}$  width instead of the ellipse semi-minor dimension. The contact  $\frac{1}{2}$  width is one half of the full contact width.

#### <span id="page-56-4"></span>**5.15.10 Max Sub-Surface Shear**

<span id="page-56-5"></span>The Max Sub-Surface Shear is the peak shear stress developed below the raceway surface due to contact stress.

#### **5.15.11 Max Shear Depth**

The Max Shear Depth is the distance along the normal to the contact area, below the raceway surface, at which maximum shear stress is developed.

#### <span id="page-56-6"></span>**5.15.12 Upper Edge Location**

The Upper Edge Location represents the edge of the contact ellipse that is closest to the land diameter. This value is represented as a ratio of its height from the center of the raceway to the ball diameter.

#### <span id="page-56-7"></span>**5.15.13 Lower Edge Location**

The Lower Edge Location represents the edge of the contact ellipse that is closest to the dam diameter. This value is represented as a ratio of its height from the center of the raceway to the ball diameter.

#### <span id="page-56-8"></span>**5.15.14 Contact Normal Approach**

Contact Normal Approach represents the total combined deflection of the contacting bodies (rolling-element and raceway). This deflection is along the normal direction to the contact area.

#### <span id="page-56-9"></span>**5.15.15 Contact Normal Stiffness**

Contact Normal Stiffness represents the stiffness of the rolling-element to raceway contact area stiffness in the normal direction.

#### <span id="page-56-10"></span>**5.15.16 Spinning Velocity**

Spinning Velocity is the angular velocity of the rolling element about the axis of rotation that is normal to the contact on the un-controlling race. Per Jones' (1964) race control theory, spin can only occur on one raceway while

#### Halpin Engineering,  $_{\rm LLC}$

pure rolling occurs on the other. Based on the spinning velocity output one can deduce race control (i.e. if there is zero spinning velocity on a given raceway than that raceway is 'in control').

# <span id="page-57-0"></span>**5.15.17 Rolling Velocity**

Rolling Velocity is the relative angular velocity of the rolling element about its own axis of rotation parallel to the contact on the controlling race.

# <span id="page-57-1"></span>**5.15.18 Spinning Torque**

Spinning Torque is the component of torque generated by interfacial slip within the contact area due to rollingelement spin.

# <span id="page-57-2"></span>**5.15.19 Rolling Torque**

<span id="page-57-3"></span>Rolling Torque is the component of torque generated by interfacial slip within the contact area due to pure rolling.

# **5.15.20 Element Roll Velocity**

The Element Roll Velocity represents the rotational velocity of the rolling elements as seen relative to the pitch orbit velocity.

# <span id="page-57-4"></span>**5.15.21 Pitch Orbit Velocity**

The Pitch Orbit Velocity is the rotational velocity of the bearing pitch diameter about its spin axis. This is essentially the angular velocity of rolling-element cage or retainer.

# <span id="page-57-5"></span>**5.15.22 Minimum Film Height**

The Minimum Film Height represents the thinnest point of the lubricant along the center line of the contact ellipse. Two types of minimum film heights are provided: H-D, which stands for Hamrock-Dowson, and C-Z, which stands for Coy-Zaretsky. The H-D calculation is based on the 'Hard-EHL' theory by Hamrock and Dowson (1981) for fully flooded conditions. The C-Z calculations apply a starvation correction factor to the H-D results.

# <span id="page-57-6"></span>**5.15.23 Minimum Lambda Value**

Lambda is a dimensionless parameter that is often used to describe the lubricant regime of the bearing. Its value is determined by taking the ratio of the minimum film height to the root sum squares (RSS) of the contacting surface roughness. Mathematically, lambda is defined as follows. The lambda values output in ORBIS are based on the C-Z minimum film height.

$$
\lambda = \frac{h_{min}}{\sqrt{R_{raceway}^2 + R_{ball}^2}}
$$

# <span id="page-57-7"></span>**5.15.24 Centrifugal Force**

The Centrifugal Force output represents the radial body force of the rolling element due to its orbital velocity and mass. This force tends to create differing contact angles between the inner and outer race contacts and is treated in the analysis per Jones (1964).

#### <span id="page-58-0"></span>**5.15.25 Gyroscopic Moment**

The Gyroscopic Moment output represents the spinning body moment of the rolling element due to its angular velocity and inertia. The influences of this force are treated in the analysis per Jones (1964).

#### <span id="page-58-1"></span>**5.15.26 Ball Spin Axis Angle**

The ball spin axis angle defines the instantaneous axis of spin for each ball. This result is only available for 4PT bearings. Further definition of this angle can be found in Jones (1964) and its derivation for 4PT bearings is described in Halpin (2016).

#### <span id="page-58-2"></span>**5.15.27 Detailed results for most heavily loaded roller**

All roller bearing rows will contain a table showing further details for the stress distribution along the roller axis. These results pertain to the most heavily loaded, or stressed, roller only. ORBIS analyzes roller elements by slicing the roller into multiple laminae along its axis. Since the roller is not allowed to have non-symmetric loading, only one half of the roller is unique. The lamina results in the table start at the center of the roller and progress toward the end of the roller. See the following subsections for descriptions of the contents of this table.

#### <span id="page-58-3"></span>**5.15.27.1 Lamina ID**

The lamina ID is a simple numerical indexing scheme for each lamina of the roller. The start of the first lamina will be at the center plane of the roller.

#### <span id="page-58-4"></span>**5.15.27.2 Lamina Width**

This output shows the width of each lamina. ORBIS determines widths based on a fixed number of slices for each type of geometry describing the roller profile. A flat profile is covered with a single lamina. Crowning is broken into two options: full crowning, or logarithmic profiles, will divide the region into twenty-eight laminae, and partial crowning will use nineteen laminae. The edge radius is broken into four laminae.

#### <span id="page-58-5"></span>**5.15.27.3 Dist To Lam Center**

This output provides the distance between the prior lamina center and the current lamina center. The fist lamina result will be one half the lamina width.

#### <span id="page-58-6"></span>**5.15.27.4 Crown Drop**

Crown drop is the radial drop from the reference diameter to the surface of the roller at the middle of the respective lamina.

#### <span id="page-58-7"></span>**5.15.27.5 Peak Hertz Stress IR/OR**

The last two columns provide the peak, not mean, Hertzian stress at each lamina. In general, the stresses should reduce with the crown drop.

# <span id="page-59-0"></span>**6 References**

- Anon.,(1990) *Load Ratings and Fatigue Life for Ball Bearings*, ANSI/AFBMA 9-1990, The Anti-Friction Bearing Manufacturers Associations, Washington, DC.
- Bamberger, E. N. (1971) *Life Adjustment Factors for Ball and Roller Bearings – An Engineering Design Guide*, American Society for Mechanical Engineers, New York
- Frantz, P. P. and Leveille, A. R. (2001), *An Approach to Predicting the Threshold of Damage to an Angular Contact Bearing During Truncation*, Aerospace Report No. TR-2001(8565)-4, El Segundo, CA.
- Halpin, J. D. and Tran, A. N. (2016) *An Analytical Model of Four-Point Contact Rolling Element Ball Bearings*, ASME J. Tribology, 2016, doi:10.1115/1.4033134
- Hamrock, B. J. and Dowson, D. (1981) *Ball Bearing Lubrication – The Elastohydrodynamics of Elliptical Contacts*, Wiley, New York, N.Y.
- Harris, T. A. (2001), *Rolling Bearing Analysis,* 4 th Edition, John Wiley & Sons, New York, NY
- Jones, A. B. (1964) *The Mathematical Theory of Rolling-Element Bearings*, in *Mechanical Design and Systems Handbook*, H. A. Rothbart, ed., McGraw-Hill, New York, N.Y. article 13.
- Todd, M.J. and Johnson, K. L. (1986) *A Model for Coulomb Torque Hysteresis in Ball Bearings*, in *International Journal Mechanical Science,* Vol 29, No. *5*, pp 339-354, Great Britain.